# Tiertime

# **UP600/UP600D**

## **User Manual**

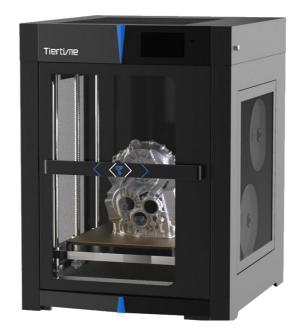

| Chaper 1. Safety and Printing Environment                                                                                                    | 3                                                                                        |
|----------------------------------------------------------------------------------------------------|------------------------------------------------------------------------------------------|
| 1.1 Safety Precautions                                                                                                    | 3                                                                                        |
| 1.2 Printing Environment                                                                                                    |                                                                                          |
| 1.3 One Year Warranty                                                                                                    | 4                                                                                        |
| 1.4 Compliance                                                                                                    | 4                                                                                        |
| Chapter 2. Introduction                                                                                                    | 5                                                                                        |
| 2.1 Main Parts of UP600                                                                                                    | 5                                                                                        |
| 2.2 Accessroies                                                                                                    | 7                                                                                        |
| Chapter 3. Printer Installation                                                                                                    | 8                                                                                        |
| 3.1 UnBoxing                                                                                                    |                                                                                          |
| 3.2 Build Plate                                                                                                    | 8                                                                                        |
| 3.3 Connect Power                                                                                                    | 8                                                                                        |
| 3.4 Install Software UP Studio 3.0                                                                                                    | 9                                                                                        |
| 3.5 Update the Touchscreen Firmware                                                                                                    | 9                                                                                        |
| Chapter 4. Prepare UP600/UP 600D for Printing                                                                                                    | 10                                                                                       |
| 4.1 Connectivity                                                                                                    | 10                                                                                       |
| 4.2 Printer Calibration From Touch Screen                                                                                                    |                                                                                          |
| 4.3 Auto Calibration from Touchscreen                                                                                                    |                                                                                          |
| 4.4 Load the Filaments                                                                                                    |                                                                                          |
| 4.4.1 Load Main Material                                                                                                    |                                                                                          |
| 4.4.2 Load Support material                                                                                                    | 20                                                                                       |
| Chapter 5. First Print                                                                                                    |                                                                                          |
| 5.1 Connect and Send Print Job to Printer                                                                                                    | 错误!未定义书签。                                                                                |
|                                                                                                    |                                                                                          |
| 5.2 Slicing                                                                                                    |                                                                                          |
| 5.2 Slicing<br>5.2.1 Turn on Extruder 2 for slicing                                                                                                    |                                                                                          |
|                                                                                                    | 错误!未定义书签。                                                                                |
| 5.2.1 Turn on Extruder 2 for slicing                                                                                                    | 错误!未定义书签。<br>18                                                                          |
| 5.2.1 Turn on Extruder 2 for slicing<br>5.2.2 Load a STL file by Click the "+" Button on the Vertical Menu                                                                                                    | 错误!未定义书签。<br>I18<br>19                                                                   |
| 5.2.1 Turn on Extruder 2 for slicing<br>5.2.2 Load a STL file by Click the "+" Button on the Vertical Menu<br>5.3 Auxiliary Support (A.S.)                                                                                                    | 错误!未定义书签。<br>18<br>19<br>20                                                              |
| <ul> <li>5.2.1 Turn on Extruder 2 for slicing</li> <li>5.2.2 Load a STL file by Click the "+" Button on the Vertical Menu</li> <li>5.3 Auxiliary Support (A.S.)</li> <li>5.4 Romove the Printed Model</li> </ul>                                                                                                    | 错误!未定义书签。<br>18<br>19<br>20<br>20                                                        |
| <ul> <li>5.2.1 Turn on Extruder 2 for slicing.</li> <li>5.2.2 Load a STL file by Click the "+" Button on the Vertical Menu</li> <li>5.3 Auxiliary Support (A.S.)</li> <li>5.4 Romove the Printed Model</li> <li>Chapter 6. Printer Calibration.</li> </ul>                                                                                                    | 错误!未定义书签。<br>                                                                            |
| <ul> <li>5.2.1 Turn on Extruder 2 for slicing.</li> <li>5.2.2 Load a STL file by Click the "+" Button on the Vertical Menu</li> <li>5.3 Auxiliary Support (A.S.)</li> <li>5.4 Romove the Printed Model</li> <li>Chapter 6. Printer Calibration.</li> <li>6.1 Nozzle Height Measurement.</li> </ul>                                                                                                    | 错误!未定义书签。<br>1                                                                           |
| <ul> <li>5.2.1 Turn on Extruder 2 for slicing.</li> <li>5.2.2 Load a STL file by Click the "+" Button on the Vertical Menu</li> <li>5.3 Auxiliary Support (A.S.)</li> <li>5.4 Romove the Printed Model</li> <li>Chapter 6. Printer Calibration</li> <li>6.1 Nozzle Height Measurement</li> <li>6.1.2 Setup Nozzle Height Value through Wand</li> </ul>                                                                                                    | 错误!未定义书签。<br>118<br>1                                                                    |
| <ul> <li>5.2.1 Turn on Extruder 2 for slicing.</li> <li>5.2.2 Load a STL file by Click the "+" Button on the Vertical Menu</li> <li>5.3 Auxiliary Support (A.S.)</li> <li>5.4 Romove the Printed Model</li> <li>Chapter 6. Printer Calibration.</li> <li>6.1 Nozzle Height Measurement.</li> <li>6.1.2 Setup Nozzle Height Value through Wand</li> <li>6.2 Matrix Leveling (9-Point Compensation).</li> </ul>                                                                                                    | 错误!未定义书签。<br>1                                                                           |
| <ul> <li>5.2.1 Turn on Extruder 2 for slicing.</li> <li>5.2.2 Load a STL file by Click the "+" Button on the Vertical Menu</li> <li>5.3 Auxiliary Support (A.S.)</li> <li>5.4 Romove the Printed Model</li> <li>Chapter 6. Printer Calibration</li> <li>6.1 Nozzle Height Measurement</li> <li>6.1.2 Setup Nozzle Height Value through Wand</li> <li>6.2 Matrix Leveling (9-Point Compensation)</li> <li>6.2.1 Auto Matrix Leveling through Wand</li> </ul>                                                                                                    | 错误!未定义书签。<br>1                                                                           |
| <ul> <li>5.2.1 Turn on Extruder 2 for slicing.</li> <li>5.2.2 Load a STL file by Click the "+" Button on the Vertical Menu</li> <li>5.3 Auxiliary Support (A.S.)</li> <li>5.4 Romove the Printed Model</li> <li>Chapter 6. Printer Calibration.</li> <li>6.1 Nozzle Height Measurement.</li> <li>6.1.2 Setup Nozzle Height Value through Wand .</li> <li>6.2 Matrix Leveling (9-Point Compensation).</li> <li>6.2.1 Auto Matrix Leveling through Wand.</li> <li>6.3 Manual calibration.</li> </ul>                                                                                                    | 错误!未定义书签。<br>118<br>19<br>20<br>20<br>20<br>21<br>21<br>21<br>23<br>23<br>24<br>25<br>27 |
| <ul> <li>5.2.1 Turn on Extruder 2 for slicing.</li> <li>5.2.2 Load a STL file by Click the "+" Button on the Vertical Menu</li> <li>5.3 Auxiliary Support (A.S.)</li> <li>5.4 Romove the Printed Model</li> <li>Chapter 6. Printer Calibration.</li> <li>6.1 Nozzle Height Measurement.</li> <li>6.1.2 Setup Nozzle Height Value through Wand .</li> <li>6.2 Matrix Leveling (9-Point Compensation).</li> <li>6.2.1 Auto Matrix Leveling through Wand.</li> <li>6.3 Manual calibration.</li> </ul>                                                                                                    | 错误!未定义书签。<br>1                                                                           |
| <ul> <li>5.2.1 Turn on Extruder 2 for slicing.</li> <li>5.2.2 Load a STL file by Click the "+" Button on the Vertical Menu</li> <li>5.3 Auxiliary Support (A.S.)</li> <li>5.4 Romove the Printed Model</li> <li>Chapter 6. Printer Calibration.</li> <li>6.1 Nozzle Height Measurement.</li> <li>6.1.2 Setup Nozzle Height Value through Wand</li> <li>6.2 Matrix Leveling (9-Point Compensation).</li> <li>6.2.1 Auto Matrix Leveling through Wand.</li> <li>6.3 Manual calibration.</li> <li>Chapter 7. Introduction to UP Studio 3.</li> <li>7.1 Interface.</li> </ul>                                                                    | 错误!未定义书签。<br>1                                                                           |
| <ul> <li>5.2.1 Turn on Extruder 2 for slicing.</li> <li>5.2.2 Load a STL file by Click the "+" Button on the Vertical Menu</li> <li>5.3 Auxiliary Support (A.S.)</li> <li>5.4 Romove the Printed Model</li> <li>Chapter 6. Printer Calibration.</li> <li>6.1 Nozzle Height Measurement.</li> <li>6.1.2 Setup Nozzle Height Value through Wand .</li> <li>6.2 Matrix Leveling (9-Point Compensation).</li> <li>6.2.1 Auto Matrix Leveling through Wand.</li> <li>6.3 Manual calibration.</li> <li>Chapter 7. Introduction to UP Studio 3.</li> <li>7.1 Interface.</li> <li>7.2 Quick Setting Bar.</li> </ul>                                  | 错误!未定义书签。<br>1                                                                           |
| <ul> <li>5.2.1 Turn on Extruder 2 for slicing.</li> <li>5.2.2 Load a STL file by Click the "+" Button on the Vertical Menu</li> <li>5.3 Auxiliary Support (A.S.)</li> <li>5.4 Romove the Printed Model</li> <li>Chapter 6. Printer Calibration.</li> <li>6.1 Nozzle Height Measurement.</li> <li>6.1.2 Setup Nozzle Height Value through Wand .</li> <li>6.2 Matrix Leveling (9-Point Compensation).</li> <li>6.2.1 Auto Matrix Leveling through Wand.</li> <li>6.3 Manual calibration.</li> <li>Chapter 7. Introduction to UP Studio 3.</li> <li>7.1 Interface.</li> <li>7.2 Quick Setting Bar.</li> <li>7.3 Print Layout Tools.</li> </ul> | 错误!未定义书签。<br>1                                                                           |
| <ul> <li>5.2.1 Turn on Extruder 2 for slicing</li></ul>                                                                                                    | 错误!未定义书签。<br>1                                                                           |
| <ul> <li>5.2.1 Turn on Extruder 2 for slicing</li></ul>                                                                                                    | 错误!未定义书签。<br>1                                                                           |
| <ul> <li>5.2.1 Turn on Extruder 2 for slicing</li></ul>                                                                                                    | 错误!未定义书签。<br>1                                                                           |
| <ul> <li>5.2.1 Turn on Extruder 2 for slicing</li></ul>                                                                                                    | 错误!未定义书签。<br>1                                                                           |
| <ul> <li>5.2.1 Turn on Extruder 2 for slicing</li></ul>                                                                                                    | 错误!未定义书签。<br>1                                                                           |

| 7.6.3 Special                                              | . 41 |
|------------------------------------------------------------|------|
| 7.6.4 Speed                                                | 42   |
| 7.6.5 Temperature                                          | . 42 |
| 7.6.6 Seams Settings                                       | . 43 |
| 7.6.7 Printer                                              | 43   |
| 7.6.8 Extruder                                             | 43   |
| 7.6.9 Script                                               | 44   |
| Chapter 8. Material Library (Mat Lib) and Custom Materials | 45   |
| Chapter 9. Part Sub-setting                                | . 46 |
| Part Optimization                                          | . 46 |
| Chapter 10. Wand - the Printer Hosting Software            | 48   |
| 10.1 Wand Interface                                        | 48   |
| 10.2 Wi-Fi Connection                                      | . 50 |
| 10.3 Ethernet Connection                                   | . 51 |
| 10.4 Editing Network Configuration                         | . 51 |
| Chapter 11. Touchscreen Introduction                       | . 52 |
| 11.1 Printer Status Bar                                    | . 52 |
| 11.2 Main Menu                                             | . 53 |
| 11.3 Material                                              | . 54 |
| 11.4 Print                                                 | . 55 |
| 11.5 Calibrate                                             | . 56 |
| 11.6 Information                                           | . 57 |
| 11.7 Config                                                | . 58 |
| 11.8 Network Connection                                    | . 58 |
| Chapter 12. Extruders                                      | . 61 |
| 12.1 Single Extrusion Print Heads                          | . 61 |
| 12.2 Convergence Dual Extruder                             | . 61 |
| Chapter 13. Maintenance                                    | . 63 |
| 13.1 Replacing Nozzle:                                     | . 63 |
| 13.2 Extruder Maintenace                                   | 63   |
| 13.2.1 Single Extruder                                     | . 63 |
| 13.2.2 Convergence Dual                                    | . 65 |
| 13.2.3 Releasing the heater block                          | 67   |
| 13.2.4 Remove/Replace Stepper Motor                        | . 68 |
| 13.2.5 Remove the extrude block                            | . 69 |
| 13.3 Unclogging Extruder                                   | . 70 |
| 13.3.1 Partial Blockage                                    | . 70 |
| 13.3.2 Completely Blockage                                 | . 70 |
| 13.3.3 Remove blockage at heater module                    | . 70 |
| 13.4 Dual Filtration System                                | .71  |
| Chapter 14. Specification                                  | . 73 |
| Chapter 15. Customer Service and Community                 | 74   |

## **Chaper 1. Safety and Printing Environment**

#### **1.1 Safety Precautions**

1. The UP600/UP600D 3D printer uses 220V or 110V AC (depends on the geographical location) as power input. Internally the high voltage AC will be converted to 24V DC to power its extrusion and motion control system. The build platform however use 110V or 220V AC directly. For safety, do not try to modify the platform, especially the circuit of the platform's heating system.

2. During printing, the print head and other mechanical parts move at high speed. Due to the size and weight of the motion system, it could easily cause injuries if user reaches to the inside of the machine during printing or other machine operations. User should always stay outside of the machine, and do not reach to the inside when the machine parts are moving!

3. Potential Danger to children: Due to the size of the machine, children could easily go into the machine and close the front door. As long as the front door closed, the printer could start printing at any moment especially it can be controlled wirelessly and remotely. Therefore it could cause extreme danger to small children who wander into the printer. Machine operators need to highly aware about the possibility of any youngsters that may reach the machine. Teachers or technical personnel in education institutes should give adequate safety training to any users that may need to operate the machine. There is an extra USB port in internal space of the printer, that could be used to connecting a web camera for monitoring the machine status.

4. During printing, the temperature of the extruder nozzle could reach 300°C and the temperature of the print platform could be over 100°C. Do not touch these parts with your bare hands when the printer is in the operation mode, not even with the heat resistant gloves included in the accessories, as the temperature could damage the gloves and injure your hands.

5. Wear goggles when removing the supporting material from models or detaching models from the build plates.

6. When printing with plastic filaments, the process could generate slight and, for some people, annoying odor. It is recommended to run the printer in a well ventilated environment. We also suggest to keep the printer in an environment with a stable temperature as unwanted cooling could cause adverse effects to the print quality.

7. When using the "Extrude" function, make sure there is enough space between the print head nozzle and the build platform. 50mm is recommended, otherwise the nozzle could be blocked.

8. Fasten moving parts. Tie back loose hair, secure loose clothing and keep all printer doors closed during operation.

9. Do not leave the printer unattended during operation. Watch the printing of the first a few layers to make sure they adhere correctly.

#### 1.2 Printing Environment

As the slight odor could be generated during printing, keep the printer in a well ventilated environment. The UP600/UP600D's ideal working temperature is between 15°C and 30°C with a relative humidity between 20–50%. Printing at temperatures out of this range could cause adverse effects to the printing process and print quality.

## 1.3 One Year Warranty

Tiertime and its authorized resellers warrant to the original purchaser that this product is free from defects in material and workmanship. Tiertime or its resellers will for one year, at its option, repair or replace at no charge for parts and labor from the date you purchased the product from Tiertime or a reseller. Print head is warranted for ninety (90) days.

• Tiertime reserves the right to determine the validity of all warranty claims.

Warranty is voided if the product serial number has been altered or removed.
Warranty is voided if the product has been misused or damaged or if evidence is present that the product was altered, modified, or serviced by unauthorized service people.

For the detailed Warranty and Service Level Agreement, please visit our website <u>https://www.tiertime.com</u>.

#### 1.4 Compliance

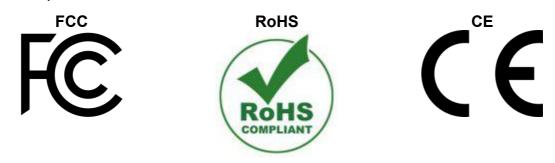

## **Chapter 2. Introduction**

#### 2.1 Main Parts of UP600/600D

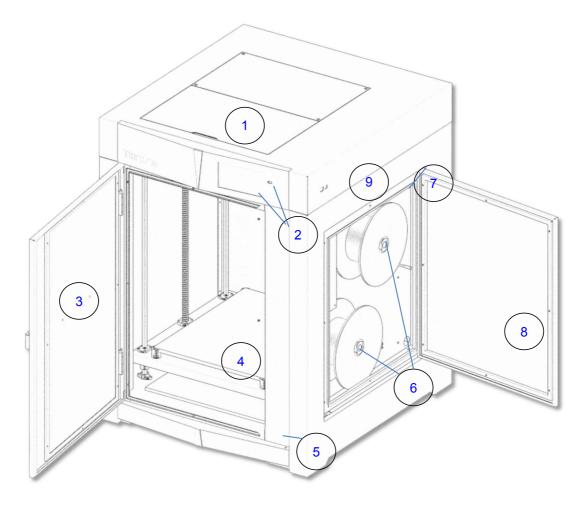

- 1. Top Lid
- 2. Touchscreen and Front USB port
- 3. Front Door
- 4. Platform
- 5. Door Check Sensor

- 6. Filament Spool Racks
- 7. Filament Entrance
- 8. Side Door
- 9. USB and Ethernet

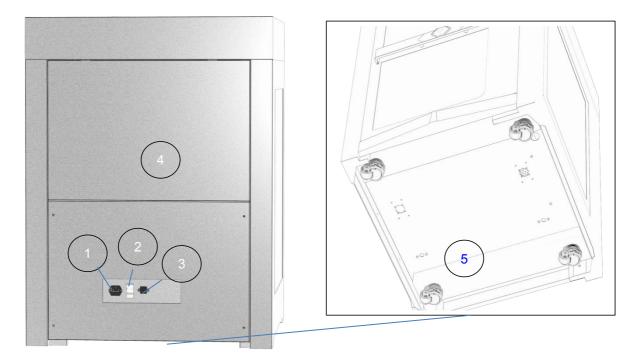

- 1. Power Input Socket
- 2. Circuit Breaker
- 3. Power Switch
- 4. Back Cover (Air Filtration Unit inside)5. Caster (FOOTMASTER Type)

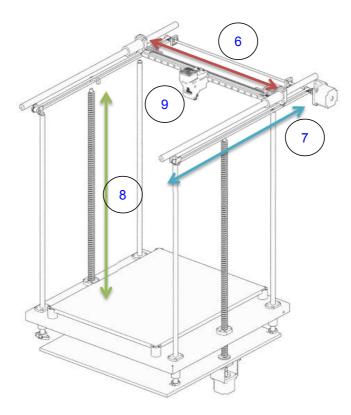

- 6. Y-Axis (Left/Right)7. X-Axis (Back/Forth)8. Z-Axis (UP/Down)
- 9. Print Head

#### 2.2 Accessories

|    | MPN    | QTY | Part Name                                            |
|----|--------|-----|------------------------------------------------------|
| 1  | 130052 | 1   | Gloves                                               |
| 2  | 130038 | 1   | M3 Hex Wrench                                        |
| 3  | 130037 | 1   | M2.5 Hex Wrench                                      |
| 4  | 130036 | 1   | M2 Hex Wrench                                        |
| 5  | 27115  | 1   | Nozzle Wrench for Dual Extruder                      |
| 6  | 291010 | 1   | Nozzle for Dual Extrusion<br>0.6mm nozzle diameter   |
| 7  | 18126  | 1   | Micro SD card reader                                 |
| 8  | 130105 | 1   | Micro SD card                                        |
| 9  | 040037 | 8   | M3 screws                                            |
| 10 | 23105  | 1   | Calibration Card                                     |
| 11 | BC1044 | 1   | Nozzle Detector                                      |
| 12 | BC1301 | 1   | UP600 Auto calibration Probe                         |
| 13 | 18068  | 1   | Pliers                                               |
| 14 | 130040 | 1   | Scraper                                              |
| 15 | CB0054 | 1   | Tiertime PLA filament 2KG Spool                      |
| 16 | CB0065 | 1   | Tiertime PVA filament 500G Spool (only for UP 600 D) |
| 17 |        | 1   | FFC Ribbon Cable for extruder head.                  |
| 18 | 130035 | 1   | USB Cable                                            |
| 19 |        | 1   | Power Cord                                           |
| 20 |        | 1   | User Manual                                          |
| 21 |        | 1   | Packing List                                         |
| 22 |        | 1   | Power Supply 300W                                    |
| 23 |        | 2   | Push Pin                                             |

UP 600 comes with the LT Single Extruder, and UP 600 D comes with the Convergence Due Extruder and an extra LT Single Extruder packaged.

**Notice:** All accessories may subject to change without prior notice. If anything is missing, please contact your local distributor, or Tiertime's global technical support center, which can be reached via support@tiertime.com.

## **Chapter 3. Printer Installation**

### 3.1 UnBoxing.

Please refer to the UP600/UP 600D unboxing guide attached on the wood packaging.

## 3.2 Build Plate

The spring steel build plate should be already installed inside the build chamber. Open the front door and make sure the platform is flat and stick well on the magnetic base.

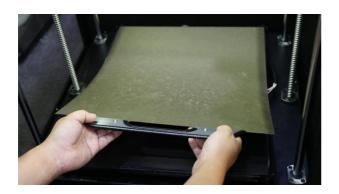

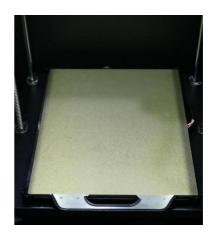

#### 3.3 Connect Power

Plug in the power on the back of the machine. Plug the other end of the cable into a wall outlet. Turn on the power switch.

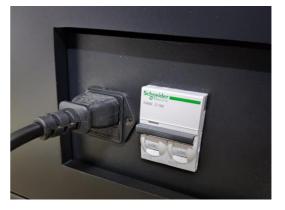

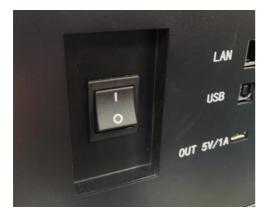

#### 3.4 Install Software UP Studio 3.0

To operate the UP600/UP600D, you need to install the UP Studio 3.0 software on your computer. Although UP Studio 2.X can also work with UP600, it does not support dual extrusion function and will be obsoleted once UP Studio 3.0 is functionally ready to take the place.

You can download the installation files of UP studio software from the following url: <u>https://www.tiertime.com/software</u>

#### **System Requirements:**

Supported Operating Systems:

Windows 7 (SP1) or higher (64 bit only) Mac OS 10.10 or higher

#### Hardware requirements:

Open GL 2.0 At least 4GB of RAM

#### Installation

Make sure you download the correct version of software based on your computer's configuration and follow the instructions of the installation program.

#### 3.5 Update the Touchscreen Firmware

We regularly update the Tiertime 3D printer's touchscreen program. It is important to make sure your UP600/UP 600 D's touchscreen system is up-to-date before the first use and pay attention to the upgrade announcement for touchscreen system in the future.

1. Download the UP600/UP 600 D Touchscreen Upgrade Program from <a href="https://www.tiertime.com/touchscreen-upgrade-program/">https://www.tiertime.com/touchscreen-upgrade-program/</a>

2. Save the file to the root directory of the USB drive which comes with the UP600, and make sure the file is named as "UP600\_x.x.x\_update.tt" (Case sensitive), x.x.x being the version number.

3. Insert the USB drive to the USB socket under the touch screen, and turn on the printer. Wait until the printer is fully ready, go to Information Page, and press the "Upgrade" button. Follow the instructions on the touchscreen afterwards.

4. Keep the USB drive handy for the future use.

|               |                      |        | <u>ዮ (1 4683/100</u> |
|---------------|----------------------|--------|----------------------|
| Model         | : UP600              |        |                      |
| S.N.          | : 101180025          |        |                      |
| Firmware Ver. | : 379 MCU            | 6      | (APR)                |
| Screen Ver.   | : 1. 5.20 (20211223) |        |                      |
| Total Time    | : 527.0h             | Reset  | Language             |
| Total Weight  | : 2.909kg            |        |                      |
| LAN MAC       | : A6C8ECAD58EA       | Log    |                      |
| WLAN MAC      | : 0C8C242D6D22       | Update |                      |

## Chapter 4. Prepare UP600/UP 600 D for Printing

UP600/UP600D supports USB and various networking communications protocols.

#### 4.1 Connectivity

UP600D supports USB and other networking communications.

#### 4.2 Printer Calibration From Touch Screen

1. Switch on printer then go to touchscreen, press "Initialize" button to initialize the printer.

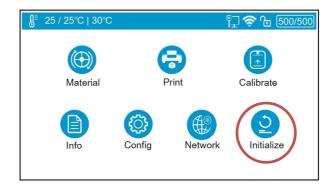

2.Install the auto-leveling probe, a magnetic gadget which can hold itself on the metal extruder mount. Plug the cable of the probe into the probe socket above the extruder.

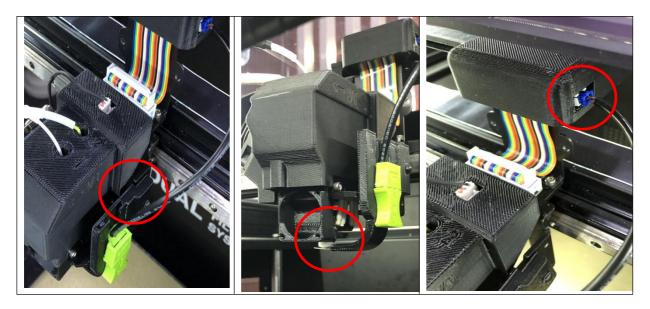

3.Initiate Auto-leveling.

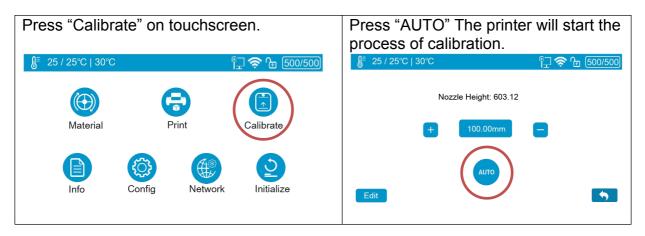

4. Touch the probe's sensor against the nozzle, which will inform the machine that the probe is installed properly and it is ready for the calibration process. Then the printer will start the auto calibration process.

## 5. Remove the auto-leveling probe from the extruder head after the auto-level process finishes.

4.3 Auto Calibration from Touchscreen

- 1. Go to touchscreen press the initialize button.
- 2. Click Calibration.
- 3. AUTO. The printer will start the process of auto calibration.

| 1. Initialize Printer<br>분 100/100% 100% 🖓 🛜 🛅 📟                                                               | 2. Press "Calibrate"<br>문 100/100% 100% 🖓 🛜 🖿                                                                                          | 3. Press "Auto"<br>∦100/100% 100% ⊋ 중 ி                                                                    |
|----------------------------------------------------------------------------------------------------|----------------------------------------------------------------------------------------------------|----------------------------------------------------------------------------------------------------|
|                                                                                                    |                                                                                                    | Nozzle Height : 125.4mm                                                                                    |
| Material Print                                                                                                 | Material Print                                                                                                    | - 125.4 mm +                                                                                               |
| Calibrate Information                                                                                          | Calibrate Information                                                                                                    | AUTO                                                                                                    |
| Config Initialize                                                                                              | Config Initialize                                                                                                    | Edit                                                                                                    |
| 4.When Leveling procedure<br>finishes, the touchscreen will<br>ask the user to confirm nozzle<br>height value. | 5. Put the nozzle height detector<br>under the nozzle.Adjust the + and -<br>button to make the nozzle just<br>touching the sensor pad. | 6. When the nozzle touch<br>the sensor it will emit a<br>buzz sound, press OK<br>button to save the value. |
|                                                                                                    |                                                                                                    | Nozzle Height : 125.4mm                                                                                    |

Make sure the nozzle is clean, plastic debris will add error to Nozzle Height.

#### 4.4 Load the Filaments

You will find two spools of filaments in the package of UP 600 D.

- 1. 2000g Tiertime PLA
- 2. 500g Tiertime PVA

In order to achieve good consistency and print quality, we recommend use Tiertime filaments. The default print settings of UP Studio are optimized using Tiertime materials, so you can start printing confidently without adjusting any parameters.

#### Heated Filament Chamber

The filament chamber of UP600D has two heating elements, designed to keep the chamber at  $55^{\circ}$ . The heaters will generate warm air current to keep filaments dry. The chamber will start heating by pressing the button, and the heating function will be automatically stopped when the temperature rise to  $55^{\circ}$ . If user is printing water soluble support, it is highly recommended to keep the heaters on, as moisture could have adverse effect on such materials. If the heaters are not needed, they can be turned off.

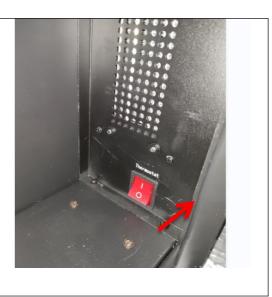

#### Heated Chamber system

In order to keep the chamber temperature constant to avoid the model deformation and ensure the printing quality, UP 600/UP 600 D are equipped with an extra chamber heating system. The temperature can be adjusted by adjusting the following button from 35 to 55 degree centigrade.

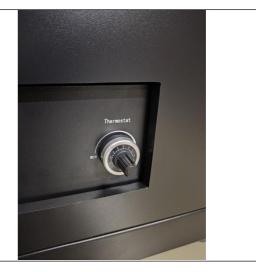

#### 4.4.1 Load Main Material

To install the filament, please following the instruction below:

1. Remove the vacuumed bag.

2. Find the end of the filament, and use pliers to make a clean cut of the end.

3. Open the door of the filament bay, feed it into the guiding tube. You should be able to feel the filament triggering the mechanical switch (the filament sensor) at the opening.

4. Keep feeding the filament until the end of the filament sticks out from the other end of the guiding tube (You can open the top lid, and make sure the filament sticks out).

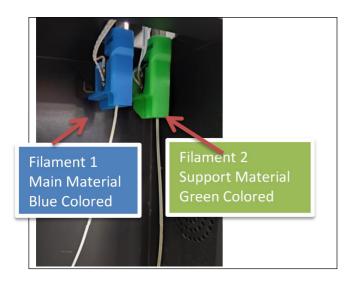

5. Go to touchscreen

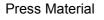

Config

Press "Filament 1"Material Button until it shows "PLA", then press "+" button to increase material weight to 2000g.

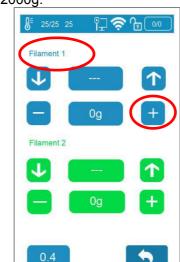

When the extruder starting to extrude (starting with a buzz), push the filament into entry 1 on extruder until the extrusion appears from the nozzle.

Initialize

Press " The machine will heat up and buzz when start to extrude. It will stop automatically

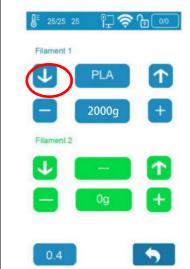

The filament should be able to be extruded from nozzle and form a clean straight thin thread.

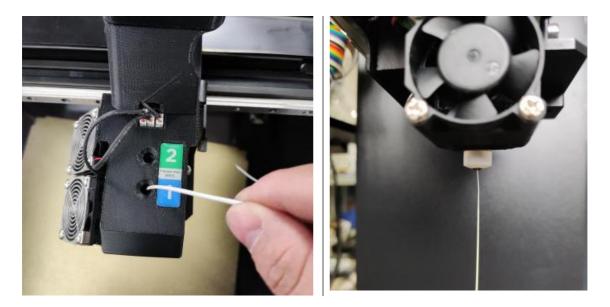

#### 4.4.2 Load Support Material

Loading of the support material is the same as that of the main material but use the Filament 2 entry from the filament bay and the extruder head. On touchscreen, user should choose the correct support material that matches the main material. For PLA, the matching support material could be Tiertime PVA; for ABS, it should be the Tiertime Breakaway. Please note the support materials should come through the iron loop.

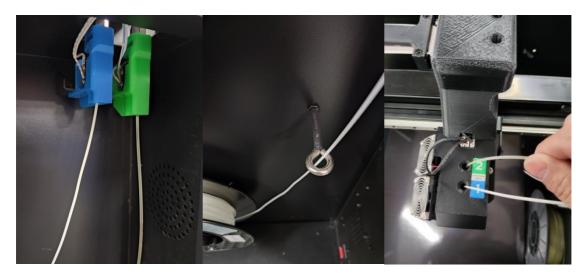

#### Important!!!

For the Convergence Dual Extruder, both main and support materials must be loaded into the extruder.

When loading filament, do not **continuously** load one extruder while leaving the other empty. Leaving one side of the hotend empty will inevitably results in hotend clogging.

## **Chapter 5. First Print**

#### 5.1 Connect and Send Print Job to Printer

U600/UP 600 D supports USB, Wi-Fi, and Ethernet connection.

#### **USB** Connection

Use the USB cable included, connect to one of your computers USB port and UP600's back side USB port (Type-B).

Open UP Studio 3 on the computer, click the " button (Print) to bring up the <u>"Wand"</u> printer hosting module.

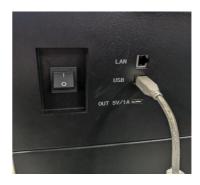

Click connect printer

Select the connected, click "Ok"

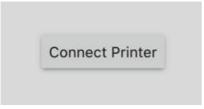

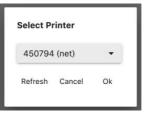

Click "Print" to bring up task list.

Click "Print Task" to load the .TSK file that just saved.

| <u> </u>   |               |                 |       |            |          |              |                |        |          |     |
|------------|---------------|-----------------|-------|------------|----------|--------------|----------------|--------|----------|-----|
|            |               |                 |       |            |          | Print Job M  | lanage         |        |          |     |
| Ready      |               | )               |       | ‡:33°C     | ■: 36°C  | ID           | Name           | Status | User     | Tot |
|            |               |                 | 154.2 | Extruder 1 |          |              |                |        |          |     |
|            | _             | 9               | 104.2 | PLA        | • 4237 g |              |                |        |          |     |
|            |               |                 | *     | ⊙ 0.4mm    | •        |              |                |        |          |     |
|            |               |                 | ~     |            |          |              |                |        |          |     |
|            |               |                 |       |            |          |              |                |        |          |     |
|            |               | I               | *     |            |          |              |                |        |          |     |
|            |               |                 |       |            |          |              |                |        |          |     |
| Maintain   |               |                 |       |            |          |              |                |        |          |     |
| Maintain   |               |                 |       | _          |          |              |                |        |          |     |
| Initialize | Nozzle Height | Level Calibrate | Print | Stop       |          | Current Job  | s History Jobs | Clear  | Print Ta | ack |
|            |               |                 |       |            |          | Current Jobs | Filstory Jobs  | Clear  | FILLIA   | ISK |

Once selected, the task file will be transferred to the printer. When data transfer is finished, it will start to heat up and start printing after reaching adequate temperature. As long as the data transfer is finished, user can disconnect the printer from computer and printer will able to carry out the print job on its own.

#### 5.2 Slicing.

#### 5.2.1Turn on Extruder 2 for slicing.

1. At Left column click the <sup>(1)</sup> "gear" icon to open the print setting menu.

| Default |  |
|---------|--|
|         |  |
|         |  |
|         |  |

Path Special Print Printer Extruder Script Mat Lib Advance Modified Filament PLA V Nozzle Dia 0.4mm V Extruder 2 Filament PLA PLA ABS ABS+ TPU **Tiertime PVA** 

Default

Apply

2. Then click "Basic" button to switch to "Advanced" mode.

| Printer | Extruder | Script | Mat Lib  |
|---------|----------|--------|----------|
| Basic   | 7        |        | lodified |
| Quality |          | ).2mm  |          |
|         |          |        | ~ 1.00   |

3. Select "Extruder" Tab, Check the "Extruder 2" Option, then select filament "Tiertime PVA" for its filament option. Then click "Apply" => "OK"

4. Go to top menu print settings, select the correct machine type and print settings, eg Layer thick and nozzle diameter, the filament type for both extruders. The left side material is filament 1(main material) select PLA, the right side material (support) select Tiertime PVA.

Ok

Cancel

|          |           |          |              | UP Stud      | lio 3.0.6   |
|----------|-----------|----------|--------------|--------------|-------------|
| Tiertime | ഥ UP600 🗸 | ▼ 0.6mm  | ▼            | PLA          | ≣ 0.40mm 	▼ |
| ۲        | Default   | +        | Operate log: | ABS          |             |
|          |           | Eq.      |              | ABS+         |             |
|          |           | <u>a</u> |              | TPU          |             |
|          |           | +        |              | Tiertime PVA |             |
|          |           | C        |              |              |             |
|          |           |          |              | MY 301       |             |

5.2.2 Load a STL file by Click the "+" Button on the Vertical Menu.

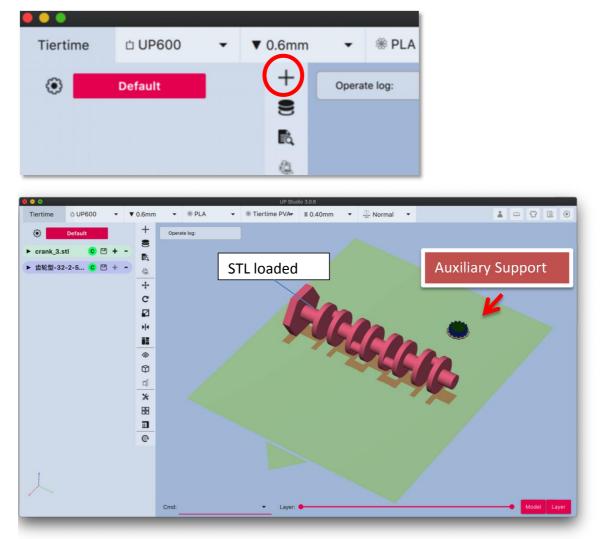

Please note an <u>Auxiliary</u> support pillar is auto loaded with the file. This is due to the activation of second extruder. On the left object list, two new entries appear, one is the STL model loaded and the other is the Auxiliary support.

## 5.3 Auxiliary Support (A.S.)

It is a special preset object for material switching during a print. The A.S. is printed as a column and material will be switched within the path of A.S region of the current layer. User should able to observe a gradient of material change in A.S.. The reason for using A.S. for printing dual material, is all the mixture of the two materials during shifting main(1) and support (2) material are dumped into the A.S. and the support and main objects will retain high purity of its own corresponding material. This is important as mixing the two material not only affect the color of print, but also affect the strength of the main object and the solubility of the support.

Auxiliary Support print setting is partially depend on the print parameter of the current print job but its shape and path are not adjustable by users.

Due to the structure of Covergence Dual Extruder, prolonged stagnent material flow in the hotend will casue degradation and backflow material which eventually result in clogging of hotend. 1. Even user is printing an object that does not need any support, the Auxiliary support(A.S) is still required for periodic material purge to prevent clogging.

2. When using the same material for both main (1) and support (2), the A.S. is still required.

3. When printing with dual material both channels of the extruder must have filament to prevent backflow and clogging the hotend.

Move the Auxiliary support pillar to a suitable location.

- 1. First left click on the Auxiliary support to select it, then click the " \* " move button.
- 2. Right-click-drag the Axuiliary support to an area not overlapping with the STL model.
- 3. Alternatively user can adjust the location by using the key pad.

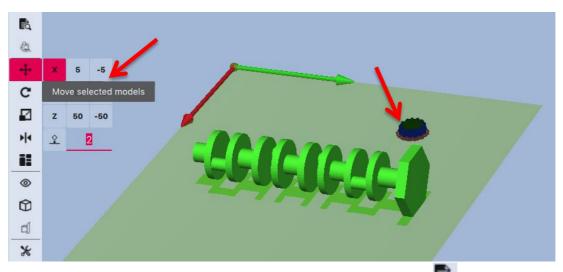

4. Print preview. After adjustment of the model layout, click the "🔍" preview button to slice the model for preview (not saved).

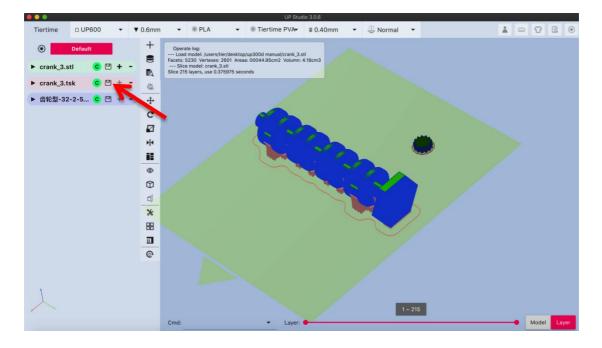

Click "<sup>[1]</sup>" (save) button of the task file to save it to hard drive or USB drive.

#### 5.4 Remove the Printed Model

To remove the printed model from the print board of the UP600/UP600 D, it is recommended to wear gloves for protection. Take out the print board with its front handle, using the scraper that comes with the machine, scraping the model off the print board from one corner of the model.

Clean the print board from plastic residues, put back into the build chamber for the next print.

## **Chapter 6. Printer Calibration**

Printer calibration in Tiertime system involve of followings:

- 1. Nozzle Height Measurement
- 2. Platform Matrix Leveling (9-Point Compensation)
- 3. Vertical Calibration
- 4. Dimensional Calibration

All the above calibration are made in terms of **SOFTWARE**. Nozzle Height and Leveling Compensation are routine procedures that are done by users.

For Dimensional calibration and Vertical calibration were done through hardware in factory and only need to be re-calibrated in software when user found the corresponding measurements are not satisfactory.

Since all the calibration data are stored in the on-board SD card of the touchscreen mainboard. If user replaced/formatted SD card or replaced touchscreen entirely, the calibration data previously made will be lost and the calibration may need to be redone.

#### 6.1 Nozzle Height Measurement

Nozzle Height Value is the most important measurement of the printer as it determines how close the nozzle to the build platform when printing starts. The optimal distance between nozzle and build surface depends on different situation.

If use raft, the optimal distance is about 0.2mm.

If print without raft the distance should be less than 1x layer height, eg 0.2mm layer the distance should be about 0.1-0.15mm.

The reason for this is, in order to achieve good first layer adhesion, the first layer should be pressed against the build surface, become slightly overspread to obtain a adequate contact with the print surface.

6.1.2 Setup Nozzle Height Value through Wand (computer hosted)

1. Connect printer to computer, open UP Studio 3.0 and click the "Print" button to open "Wand". Click "Nozzle Height" button, the print head will move the position that is near the platform.

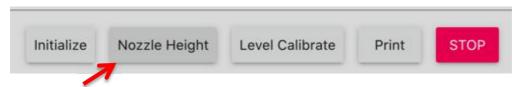

2. Use the height detector included to confirm the nozzle height value.

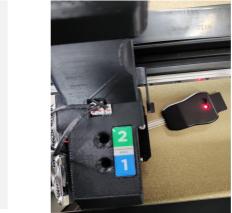

User need to put the sensor pad of the detector under the nozzle and then use + / - buttons to adjust the nozzle to touch the sensor until the sensor give a buzz sound.

When the nozzle height is determined by the sensor, click "Apply Height" to update the nozzle height value.

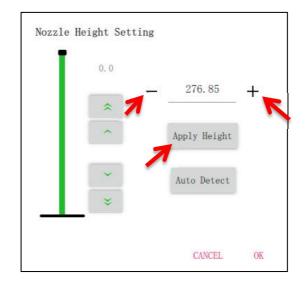

It is recommend to print a small test object after the measurement, check the following for recommended first layer adhesion.

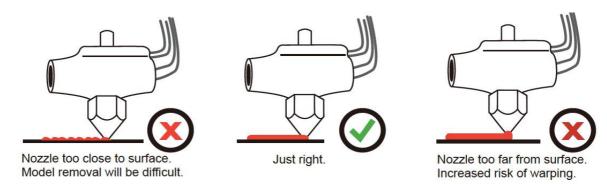

#### 6.2 Matrix Leveling (9-Point Compensation)

Tiertime Matrix Leveling can effectively reduce the adverse effects of tilting and uneven surface of build platform. The leveling will not affect the print's dimensional accuracy in contrary to other leveling methods. Its leveling mechanism is to first measure the platform heights at 9 different points and then use the values to generate a compensating raft that provides a flat and leveled build surface. Then the object is print onto the raft for best print quality and platform adhesion.

The Leveling process could done automatically or manually on UP600/UP 600 D.

1. Platform may be tilted and print surface may be uneven (may not be visible in real situation). Platform height at 9 different points are measured (arrows) by automatic probe or manually with paper.

2. A compensating raft is laid onto the platform to build a flat and leveled surface. The amount of compensation depends on the result of the previous measurement.

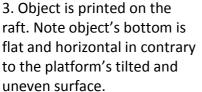

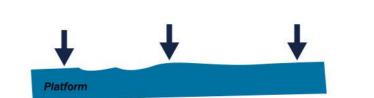

raft. Note object's bottom is flat and horizontal in contrary to the platform's tilted and uneven surface.

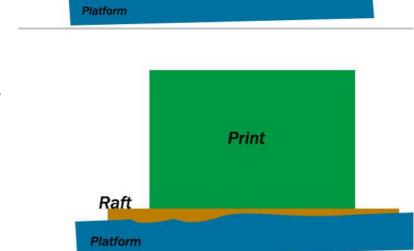

6.2.1 Auto Matrix Leveling through Wand (computer hosted).

1. Connect printer to computer using USB/Wi-Fi cable.

Find a USB cable, and connect one end to the computer and the other end to the UP600 back USB port (type-B). Open the UP Studio on the computer, you will find the connected UP600 listed in the available printer list of Wand.

Raft

|           | Select Printer                  |
|-----------|---------------------------------|
| OUT 5V/1A | 55 (usb) -<br>Refresh Cancel Ok |
|           |                                 |

2. In UP Studio click "Print" 🚨 button to open "Wand".

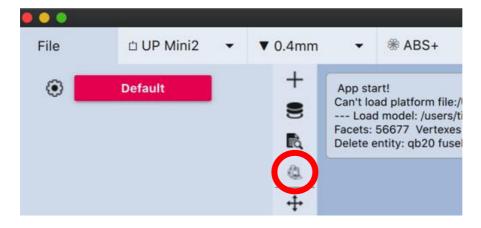

3.Click "Connect Printer", the USB connected printer should in the available printer list, click it to connect.

| Connect Printer |
|-----------------|
|                 |

- 4. Click Initialize, and wait for the initialization process finishes
- 5. Click Level Calibrate.

6. Click Auto Leveling, the print head will then probe the platform in 9 positions. The leveling probe will be lowered and start to probe nine positions on the platform. After probing the platform, the leveling data will be updated and stored in the machine. The leveling probe retracts automatically when the process is done.

| 0.0 | 0.0 | 0.0 | 150.1 |                 |
|-----|-----|-----|-------|-----------------|
|     |     |     | *     | Manual Leveling |
| 0.0 | 0.0 | 0.0 | ^     |                 |
|     |     |     | -     | Auto Leveling   |
| 0.0 | 0.0 | 0.0 | *     |                 |

#### 6.3 Manual calibration

Although the Auto Calibration is always the easiest way to calibrate the UP600/600D, some advanced users may prefer to level manually to have full control of result.

1. At plate leveling interface, click the Manual Leveling button

| 0.0 | 0.0 | 0.0 | 150.1 |                 |
|-----|-----|-----|-------|-----------------|
|     |     |     | *     | Manual Leveling |
| 0.0 | 0.0 | 0.0 | ^     |                 |
|     |     |     | ~     | Auto Leveling   |
| 0.0 | 0.0 | 0.0 | *     |                 |

2. Red square now move the box on upper left corner representing the measurement point and the current location of nozzle.

| Plate lev | el setting |     |       |            |                                                             |
|-----------|------------|-----|-------|------------|-------------------------------------------------------------|
| 0.0       | 0.0        | 0.0 | 188.6 |            | Manual leveling                                             |
|           |            |     | -     |            | Move platform up/down, press Next if the gap is about 0.2mm |
|           |            |     | Â     | Next       |                                                             |
| 0.0       | 0.0        | 0.0 |       |            | ОК                                                          |
|           |            |     | × 1   | encel      | A pop up message will hint user to adjust                   |
| 0.0       | 0.0        | 0.0 | *     |            | the platform level. Use the green up and                    |
| 0.0       | 0.0        | -   |       |            | down arrows (single) to increase or                         |
|           |            |     | RESET | CANCEL OK  | decrease platform height.                                   |
|           |            |     | neoci | Shirber Sh | decrease plation in height.                                 |

Use the nozzle height detector (or a piece paper as feel gauge) Click "Next" button to

| to determine the platform height at the measurement point. | save the current<br>height reading and<br>move to the next<br>measurement point. |
|------------------------------------------------------------|----------------------------------------------------------------------------------|
|                                                            | 188.6<br>Next<br>Cancel<br>SRESET CANCEL OK                                      |

Repeat the measurement for all 9 points then the software will calculate the compensation vales for all the 9 points as well as the nozzle height value

## Chapter 7. Introduction to UP Studio 3

## 7.1 Interface

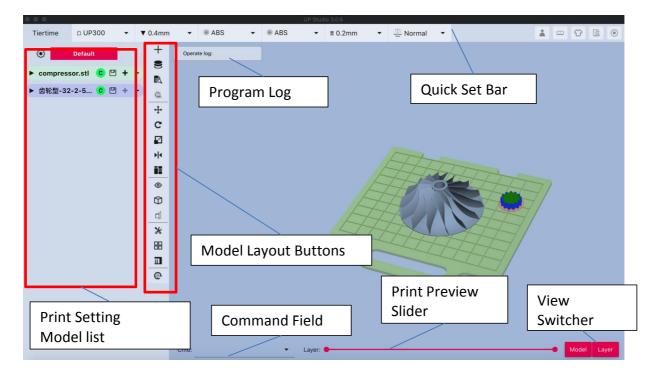

### 7.2 Quick Setting Bar

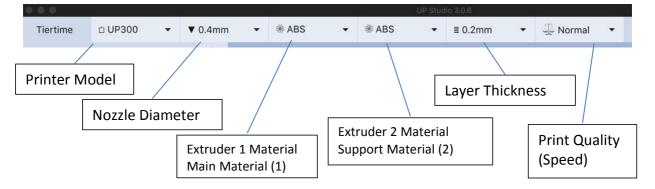

Quick Setting Bar provides a quick way to change essential print settings, also give overview of current print settings.

## 7.3 Print Layout Tools

| Button | Description                                                                             |
|--------|-----------------------------------------------------------------------------------------|
| +      | Add 3D file to build space.                                                             |
| ())    | Slice model and save the data (.tsk) to the directory of the original 3D file.          |
|        | Preview Slice Result.                                                                   |
| EQ     | The 3D file will be sliced but not saved, the sliced result will appear on file list of |
|        | right column.                                                                           |
| - Au   | The "Print" button.                                                                     |
| S.     | clicking this button will call out the "Wand" hosting module. This button does not      |

|           | initiate printing.                                                                                        |
|-----------|----------------------------------------------------------------------------------------------------|
| .t.       | Move.                                                                                                    |
| ÷         | Select a 3D model and then click this button. Mouse Right-Click-drag the model to                         |
|           | move it along X-Y Plane. Alternatively use the keypad to move move model along                            |
|           | selected axis.                                                                                            |
| C         | Select a 3D model and the click this button to rotate. Select the axis and rotation degree on the keypad. |
|           | Select surface to be bottom.                                                                              |
|           | Click the bottom and select target surface, it will rotate to become the object bottom.                   |
|           | Scale object. Use keypad to select preset ratio or input a target scale ratio.                            |
|           | Link all axis when scale, this keep all 3 axis to keep the original proportion of the model.              |
| <b>F</b>  | Mirror object along selected axis.                                                                        |
| ==        | Autoplace。                                                                                                |
|           | Click this button all the objects in print space will be automatically arranged to                        |
|           | become evenly distributed and "onto" the build surface.                                                   |
| 0         | Views.                                                                                                    |
| ~         | Quickly switch between preset view perspectives.                                                          |
| $\square$ | Display modes.                                                                                            |
| -         | Choose to display Solid, Surface, Wire or make model transparent.                                         |
| 4         | Apply to all models in print space.<br>Cross-section view.                                                |
| Q)        | Choose to a section along specified axis for inspection only.                                             |
|           | This function cannot be used to cut/modify object.                                                        |
| ×C.       | Fix Error.                                                                                                |
| 20        | Choose a model and click this button to fix simple simple mesh defects.                                   |
|           | Cannot handle more severe issue.                                                                          |
| 88        | Merge.                                                                                                    |
|           | Merge selected models into a single model. The raft of the object will be merged                          |
|           | as well.                                                                                                  |
|           | Support Editor.                                                                                           |
|           | Select model and click this button to open support editor for detailed support                            |
| -         | editing.                                                                                                  |
| 6,        | Reset Model.<br>Remove all previous modification of the model and model return to the state it is         |
|           | just loaded into the software.                                                                            |
|           | ······································                                                                    |

## 7.4 Support Editor

The support editor will first calculate all the possible support structure of the model. Then user could enable or disable specific supports base on their preference. The support editing result will be shown on the model at real time.

#### Support Types:

There are three types of supports in Tiertime's support generating algorithm. They treated differently and can be edited separately.

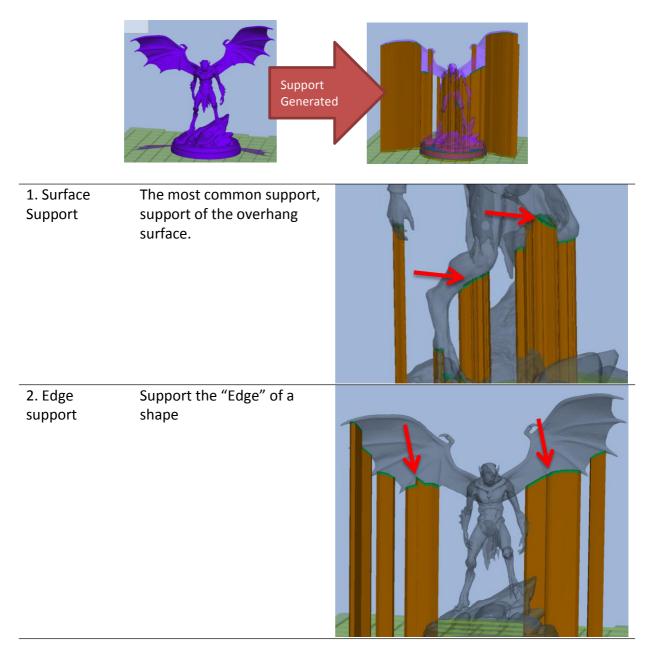

## 3. Point Support the "Tip" features support

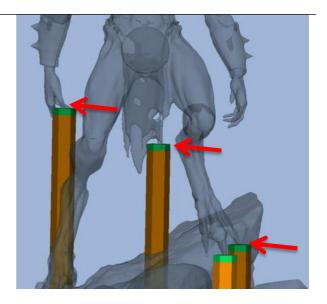

| Draft | Angle: 0     | Min Area  | 5 N  | /in Length: | 5    |        |              |                 |                   |                                   |
|-------|--------------|-----------|------|-------------|------|--------|--------------|-----------------|-------------------|-----------------------------------|
| lect  | 979 / 979 su | pports    |      |             |      |        | Support List |                 |                   | Support Preview                   |
| ID    | Туре         | Height    | Area | Enable      | View | Remove |              |                 |                   |                                   |
| 1     | Surface      | 69.07     | 1.55 |             | ***  | -      | Enable       |                 |                   |                                   |
| 2     | Surface      | 70.49     | 1.04 |             | ~    | -      | Disable      |                 |                   |                                   |
| 3     | Surface      | 70.49     | 1.04 |             | ~    | -      | Show         |                 | 198               |                                   |
| 4     | Surface      | 70.49     | 1.04 |             | ~    | -      | Hide         |                 | AHA               |                                   |
| 5     | Surface      | 70.49     | 1.03 |             | ~    | -      |              |                 |                   |                                   |
| 6     | Surface      | 70.49     | 1.04 |             | ~    | -      | Clear        |                 |                   |                                   |
| 7     | Surface      | 70.49     | 1.03 |             | ~    | -      | Reset        |                 |                   |                                   |
| 8     | Surface      | 70.49     | 1.04 |             | ~    | -      | Filter       | 100             |                   | 2                                 |
| 9     | Surface      | 70.49     | 1.04 |             | **   | -      | Edit         |                 | 1                 | 1/4                               |
| 10    | Surface      | 70.49     | 1.04 |             | ~    | -      |              | e-              | No St             |                                   |
|       |              |           |      | -           | _    |        |              | Real Providence | NAME OF THE OWNER |                                   |
| / Mo  | odel 🗹 🤄     | Surface 📘 | Тор  | Body        | □ A  | II.    | Exit         | $\sim$          |                   |                                   |
|       |              | /         | /    |             |      |        |              | V               |                   |                                   |
|       |              | /         |      |             |      |        |              |                 |                   | $\langle \langle \rangle \rangle$ |
| Viev  | w Option     | s         |      |             |      |        |              |                 |                   | $\times$                          |

| Support Angle | The overhang angle threshold for support, overhangs less than this angle will not have support generated. |
|---------------|----------------------------------------------------------------------------------------------------|
| Top Layer     | This determine number of interface layers between the support                                             |
|               | structure and the surface being supported. Increase the layer may make                                    |
|               | the support easier to remove but increase print time.                                                     |
| Top Lift      | Determine the height the support will "wrap" above the layer of the                                       |
|               | point or edge features.                                                                                   |
| Draft Angle   | Adding draft angle will make the base of the support to be wider than                                     |
|               | the top, this increase the stability of the support column.                                               |

|             | Draft Angle = 0                                                             | Draft Angle = 50 |
|-------------|-----------------------------------------------------------------------------|------------------|
|             |                                                                             |                  |
| Min. Area   | Area threshold of the support structu then the threshold will not be suppor |                  |
| Min. Length | Length threshold for the edge suppor<br>will not be supported.              |                  |

## Support List

| lect | 979 / 979 su | oports |      |        |      |        |
|------|--------------|--------|------|--------|------|--------|
| ID   | Туре         | Height | Area | Enable | View | Remove |
| 1    | Surface      | 69.07  | 1.55 |        | ***  | -      |
| 2    | Surface      | 70.49  | 1.04 |        | -    | -      |

Enable : turn support on or off.

View: hide/show support, not affecting its status. Remove: remove support from list, not affecting its status.

## Support Filter

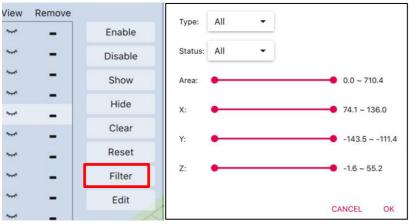

Filter allow user to setup conditions to only show a subset of supports in the support list. This conditions could be:

- 1. Support Type
- 2. Support Status
- 3. Supported Surface Area
- 4. Location on the XYZ plane.

The support filter is a quick way to find and selectively edit specific supports.

#### 7.5 Print Settings

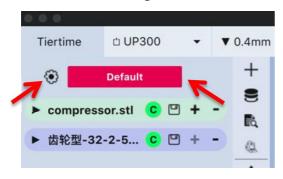

- Click Gear button 🙆 to edit current print setting.

- Click the "Profile Name" Default to switch to profile management. The default profile cannot be deleted. User can created new profiles by copying existing profiles and edit upon the copy.

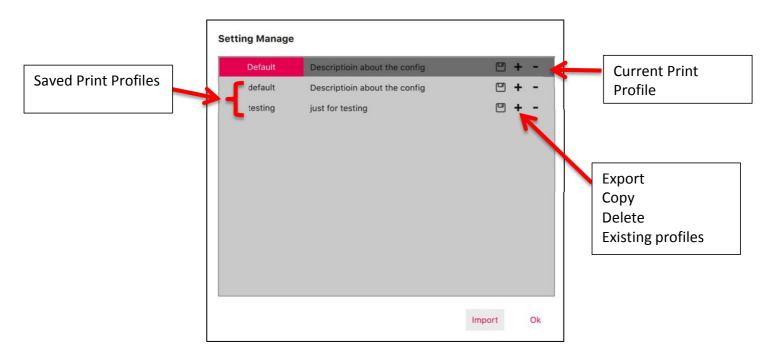

#### 7.5.1 User Modes

| Slice        | Path      | Speci    | al   | Print       |    |  |
|--------------|-----------|----------|------|-------------|----|--|
| Printer      | Extrude   | er Scrip | t    | Mat Li      | b  |  |
| Basic        | -         |          |      | Modifie     | ed |  |
| Quality      |           | 0.2mm    | ,    |             |    |  |
| Layer Thick  | ĸ         | 0.20     | 0.   | .01 ~ 1.00  |    |  |
| Top/Botton   | n 🕻       | ~        |      |             |    |  |
| Angle        |           | 45       | 1    | ~ 89        |    |  |
| Top Layers   |           | 4        | 1    | ~ 100       |    |  |
| Support      | 1         |          |      |             |    |  |
| Angle        |           | 30       | 1    | 1~89        |    |  |
| Layers       |           | 3        | 1    | ~ 10        |    |  |
| Raft         |           | -        |      |             |    |  |
| Path mode    |           |          |      |             |    |  |
| Infill Densi | ty(%)     | 10       | 0    | 0 ~ 100     |    |  |
| Support De   | ensity(%) | 20       | 0    | ~ 50        |    |  |
| Fill mode    |           | Fill     | 1    | r.          |    |  |
| Speed (mm    | ı/s)      | Normal   | ,    |             |    |  |
| Profile      |           | 35.00    | 1.   | 1.00 ~ 1000 |    |  |
| Other Opti   | ons       |          |      |             |    |  |
| Defa         | ult Ap    | ply Car  | ncel | Ok          |    |  |

Print Setting Mode: Click the button to switch between Basic, Advanced,Expert mode.

For Basic Mode, the print setting is similar to UP Studio 2. The basic mode although limited but the print settings are highly optimized, with quick selection of basic print parameters, users will able to get excellent print quality. If user is looking for a simple and easy printing experience Basic mode is the best choice.

For Advanced and Expert Mode, a lot more print setting are opened up, much more freedom provided on setting up print parameters but also has bigger risk of adding errors that result in print failure or defects.

After finish setting up the profile, click Apply to save and click "OK" to leave current interface.

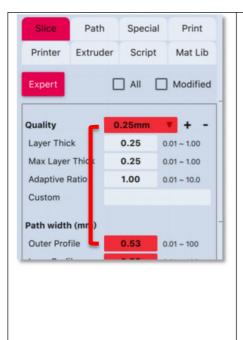

Parameters that highlighted in red are modified, once click the apply button, the highlight will be removed.

Parameter Subsets

User can use the "Quality" (layer thickness) setting as a subset or grouped setting for related print parameters.

For example when choosing from the preset quality settings, a number of values including those of Quality and Path section will changed. The "pulled" parameters are recommend values of the corresponding quality setting.

User could also use this feature to store a group of settings by click the "+" to copy an existing subset and modify to create their own subset of values or use the "-" " button to delete an subset.

#### 7.6 Introduction to print parameters

**Entities of a Part:** The model when sliced is divided into different regions or Entities, and each these entities' print setting can be adjusted individually.

**Perimeter**: The wall/shell of the model. The outter most layer is the "Outter Perimeter", all the perimeter inside the Outter perimeter are "Inner Perimeters"

**Infill**: the region inside the perimeter, can be filled with certain patterns and density **Top/Bottom**: The roof and bottom layers of the print

**Support:** Automatically generated structure that support the overhang structures **Raft:** Thick layers that are under the print to improve adhesion and also compensate for unevenness of platform surface.

**Entity IDs:** different entity can be represented with a ID number, these IDs then could be assigned to an extruder, so that the entity will be printed by a specific extruder. Please refer to extruder setting for more info on this topic.

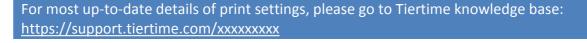

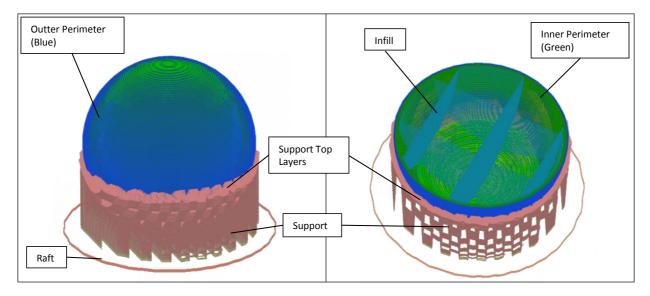

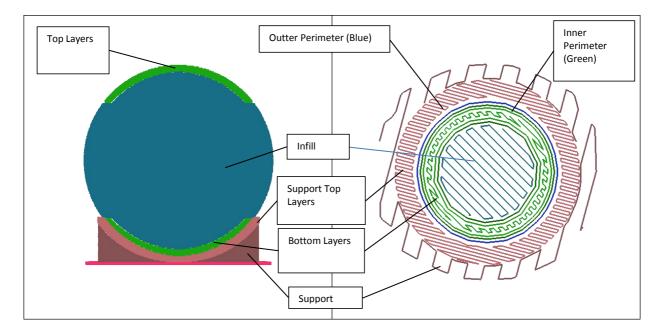

#### 7.6.1. Slicer Settings

| Term                 | Unit | Description                                                                                                    |
|----------------------|------|----------------------------------------------------------------------------------------------------|
| Quality              |      |                                                                                                    |
| Layer Thickness      | mm   | Layer thickness of print, the bigger the thickness the faster the print speed and lower the print quality.                                                                                         |
| Max. Layer Thickness | mm   | Adaptive layers is to automatically adjust layer thickness base on the overhang angle. Set the largest layer thickness for adaptive layers.                                                        |
| Adaptive ratio       | N/A  | The bigger the adaptive ratio, the more discrete shift from thin to thick<br>layers through overhangs. Overall the algorithm will more inclined to use<br>thicker layers when the ratio increases. |
|                      |      | Adaptive Ratio<br>Adaptive Ratio<br>0.1 $1$ $5$ $10$                                                                                                    |
|                      |      | Layer thick = Max (normal thick, min( thick, normal thick*tan(angle) ))*ratio                                                                                                    |
| Custom               | N/A  | Custom layer thickness. Allow user to define specific layer thickness for define height range:<br>Syntax: [start height, end height]layer thickness<br>Eg. [0,10]1.0[25,35]1.0                     |

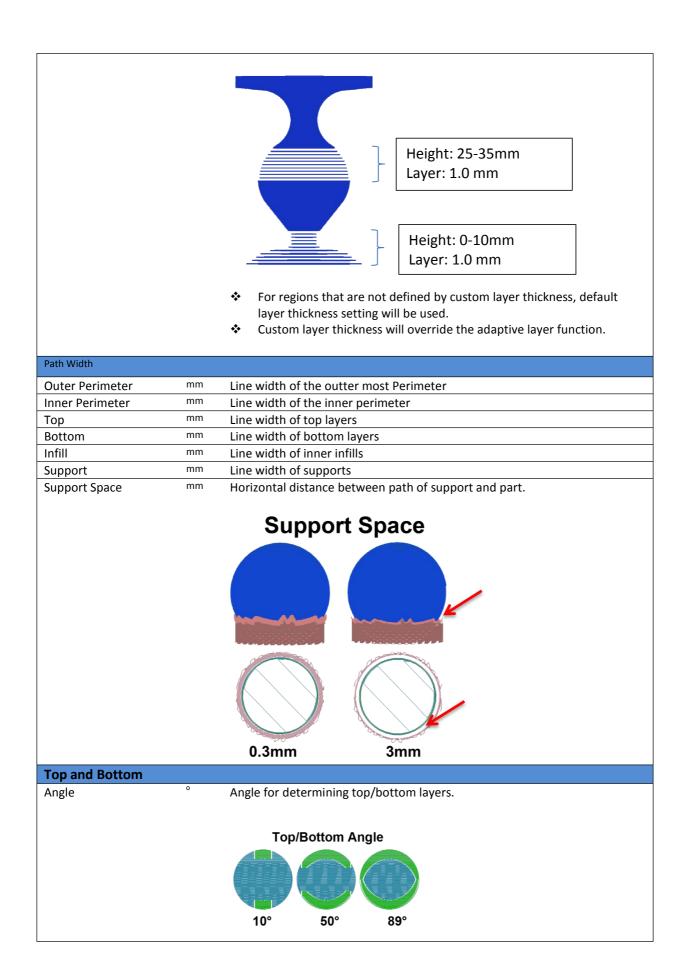

| Top Layers    | Layer           | Set the number of top layers                                                                                                    |
|---------------|-----------------|----------------------------------------------------------------------------------------------------|
|               |                 | Number of Top Layers                                                                                                    |
|               |                 |                                                                                                    |
| Bottom Layers | Layer           | 51015Set the number of bottom layers                                                                                                    |
|               |                 |                                                                                                    |
|               |                 | Number of Bottom Layers                                                                                                    |
|               |                 |                                                                                                    |
| Min. Area     | mm <sup>2</sup> | Threshold area for top and bottom                                                                                                    |
| Expand        | mm              | Expand the area of top and bottom.                                                                                                    |
|               |                 | Top Bottom Expand                                                                                                    |
|               |                 |                                                                                                    |
| Support       |                 | · · · · · · · · · · · · · · · · · · ·                                                                                                    |
| Angle         | 0               | Angle Threshold for support, the larger this angle the more support will be generated                                                                                                    |
|               |                 | Support Angle                                                                                                    |
|               |                 |                                                                                                    |
| Layer         | Layer           | Number of interface layer (Support Top Layer) between object and support column. Support top layer also added between raft and part bottom surface, so this option will also increase apparent thickness of raft stucture. |
|               |                 | Support Top Layer                                                                                                    |
| Min. Area     | mm              | Area Threshold of overhang surface, overhang area smaller than this will not                                                                                                    |
| Min. Length   | mm              | be supported.<br>Length Threshold of overhang edge. Overhang edge shorter than this will<br>not be supported                                                                                                    |
| Stretch Angle | 0               | not be supported.<br>The angle to expand the base of support column. Refer to xxx page.                                                                                                    |

| Suspend Lift<br>Top Lift | mm    | Only applied to point or edge features. Top lift represent the height which<br>the support will "wrap" above the actual supporting point or edge. If the<br>part contain pointy features that is facing down, it is recommend to increase<br>top lift options. |
|--------------------------|-------|----------------------------------------------------------------------------------------------------|
|                          |       | Top Lift                                                                                                    |
|                          |       |                                                                                                    |
|                          |       | 1mm 10mm                                                                                                    |
| Raft                     |       |                                                                                                    |
| Layer                    | Layer | How many layer the raft will consist                                                                                                    |
| Thick                    | mm    | Layer thickness of raft                                                                                                    |
| Base Width               | mm    | Path width of the first 2 layers of raft                                                                                                    |
| Expand                   | mm    | How much to expand from the perimeter of the bottom layer for the raft layer                                                                                                    |
| Mode                     | N/A   | Raft infill mode, Profile is for Tiertime printer only, the raft is generated<br>by printer. The pattern is not visible at this stage.<br>The hatch and offset are for non-Tiertime printer, Tiertime machines<br>cannot use these 2 types.                    |
|                          |       | Raft Pattern                                                                                                    |
|                          |       |                                                                                                    |
|                          |       |                                                                                                    |

### 7.6.2 Path

| Term<br>Path Mode | Unit | Description                                                    |
|-------------------|------|----------------------------------------------------------------|
| Profile/Perimeter | N/A  | No. of Perimeters                                              |
| Infill Density    | %    | Density of the infill pattern, 100%=solid infill, 0%=no infill |

|                    |                 | Infill Density                                                                                                    |
|--------------------|-----------------|----------------------------------------------------------------------------------------------------|
|                    |                 |                                                                                                    |
|                    |                 |                                                                                                    |
| Support Density    | mm              | Determine line density of the support column, the large the value the more<br>stable to support but also use more material and more difficult to remove.<br>Support Density |
|                    |                 |                                                                                                    |
|                    | 2               | 10mm 50mm                                                                                                    |
| Full Fill Area     | mm <sup>2</sup> | Area threshold that override density to full/solid Infill. Area smaller than this value will be printed 100% infill.                                                        |
| Infill Path        |                 |                                                                                                    |
| Top/Bottom Fill    | N/A             | Infill pattern for Top/Bottom                                                                                                    |
|                    |                 | Offset/Zigzag/Line                                                                                                    |
| Inner Fill         | N/A             | Infill pattern for Inner Fill                                                                                                    |
|                    |                 | Offset/Zigzag/Line                                                                                                    |
| Support Fill       | N/A             | Infill pattern for Support Fill                                                                                                    |
| Infill Perimeters  | N/A             | Offset/Zigzag/Line<br>Extra inner perimeter for infill                                                                                                    |
| IIIIII Ferinieters |                 | None: no infill perimeter                                                                                                    |
|                    |                 | Always: Always print infill perimeter                                                                                                    |
|                    |                 | Alternate: print infill perimeter alternately, this option may increase the                                                                                                 |
|                    |                 | contact surface area between perimeter and infill thus increase the bond strength                                                                                           |
| Support Perimeters | N/A             | Add a single perimeter to support column to increase stability of support<br>but may make support more difficult to remove.                                                 |
|                    |                 | ON OFF                                                                                                    |
| Fill Angle         | 0               | The starting angle of infill pattern                                                                                                    |
| _                  |                 |                                                                                                    |

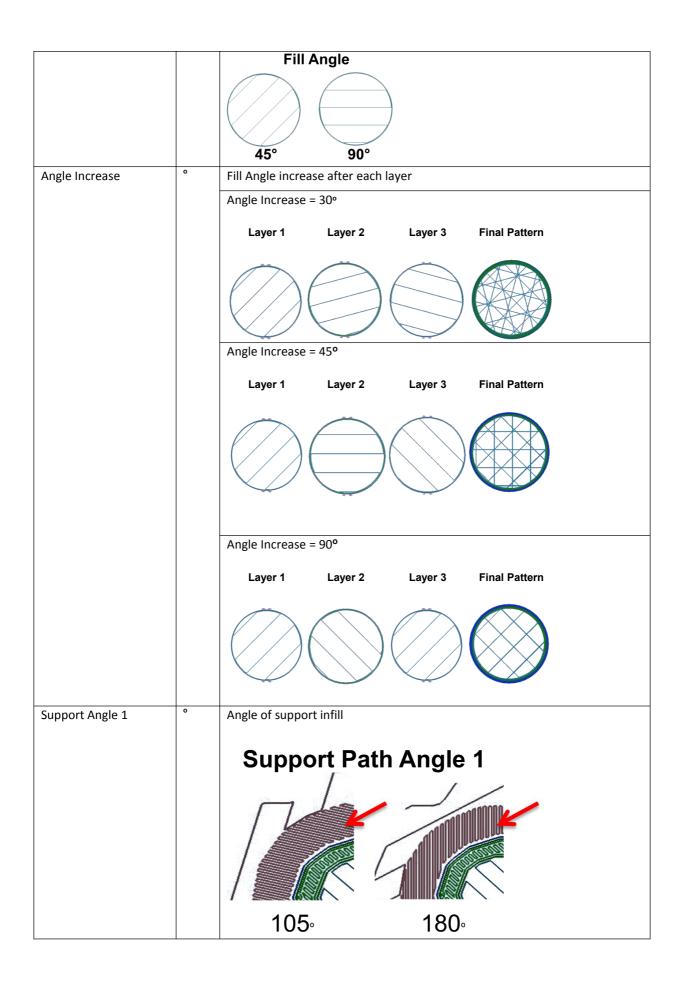

| Support Angle 2      | 0   | Angle of sparse support infill                                  |
|----------------------|-----|-----------------------------------------------------------------|
|                      |     | Support Path Angle 2                                            |
|                      |     | 15° 60°                                                         |
| Profile/Fill Overlap | N/A | Overlap ratio between Perimeter and Infill                      |
| Bottom Overlap       | N/A | Overlap ratio between Perimeter and infill for the bottom layer |

### 7.6.3.Special

| Special Options |     |                                                                           |
|-----------------|-----|---------------------------------------------------------------------------|
| Fill Mode       | N/A | Fill = Perimeter+infill+top/bottom                                        |
|                 |     | Shell = Perimeter+top/bottom (no infill)                                  |
|                 |     | Vase = Perimeter only (no infill, no top/bottom)                          |
|                 |     | Fill Mode                                                                 |
|                 |     |                                                                           |
|                 |     | Fill Shell Vase                                                           |
| Perimeter Gap   | mm  |                                                                           |
| Tolerance       | mm  | +0.1 = X and Y plane both increase 0.1mm in size                          |
| Fuse Gap        | mm  | Radius for small gap to be fused.                                         |
|                 |     | Gap = 0.5mm                                                               |
|                 |     |                                                                           |
|                 |     | Fuse Gap = 1.0mm Fuse Gap = 0.1mm                                         |
|                 |     |                                                                           |
| Thin Wall       |     | Features that are not printable due to to small/thin will be retained and |
|                 |     | force printed. Dimensional accrucy may be compromised when checked but    |
|                 |     | all features are preserved.                                               |

| Hole Shrink               |          |                                                                                                    |
|---------------------------|----------|----------------------------------------------------------------------------------------------------|
| (only applied to vertical | holes or | n a part, expand small holes to counter the hole shrink effect)                                    |
| Max. Radius               | mm       | Threshold for applying shrink compensation, holes larger than this diameter value will be ignored. |
| Ratio                     | N/A      | The bigger this value the more compensation for small holes                                        |
|                           |          | Scale of shrink and radius, shrink scale = ratio * (1 - radius / max radois)                       |
| Max Shrink                | N/A      | Set max. Shrink ratio for compensation                                                             |
| Entity ID                 |          |                                                                                                    |
| Profile                   | differe  | ent regions of a print, are marked with an entity ID, so that they can be assign                   |
| Inner Profile             | to diff  | erent extruders to print. The entity IDs are used in the Extruder Settings.                        |
| Тор                       |          |                                                                                                    |
| Bottom                    |          |                                                                                                    |
| Infill                    |          |                                                                                                    |
| Support                   | ]        |                                                                                                    |
| Support Hatch             |          |                                                                                                    |
| Raft                      |          |                                                                                                    |

#### 7.6.4 Speed

| Profile        | mm/s | Print speed of Perimeters                            |
|----------------|------|------------------------------------------------------|
| Inner Profiles | mm/s | Print speed of Inner Perimeters                      |
| Bottom and Top | mm/s | Print speed of Bottom and Top                        |
| Fill           | mm/s | Print speed of Fill                                  |
| Support        | mm/s | Print speed of Support                               |
| Support Hatch  | mm/s | Print speed of Support Fill                          |
| Jerk           | ?    | Print speed of Short path                            |
| Jerk Length    | mm   | Define Max. Length of short path                     |
| Raft           | mm/s | Print speed of raft layers                           |
| Raft Base      | mm/s | Print speed of first layer of raft                   |
| Jump           | mm/s | Speed of jumps (non- printing movements of extruder) |

### 7.6.5 Temperature

| Temperature Tune |     |                                                                              |
|------------------|-----|------------------------------------------------------------------------------|
| Profile Tune     | °C  | Set increase/decrease of nozzle temperature when printing Perimeters         |
| Infill Tune      | °C  | Set increase/decrease of nozzle temperature when printing Infill             |
| Support Tune     | °C  | Set increase/decrease of nozzle temperature when printing Support            |
| Raft Tune        | °C  | Set increase/decrease of nozzle temperature when printing Raft               |
| Support Peel     |     |                                                                              |
| Bond Strength    | %   | Define the bond strength between part and support.                           |
| Extrude Scale    |     |                                                                              |
| Profile          | N/A | Extrusion scale of perimeter, value larger than 1 means increasing extrusion |
|                  |     | amount, value smaller than 1 means reducing extrusion.                       |
| Inner Profile    | N/A | Set extrusion scale of inner profile                                         |
| Тор              | N/A | Set extrusion scale of top layer                                             |
| Bottom           | N/A | Set extrusion scale of bottom layers                                         |
| Support          | N/A | Set extrusion scale of support                                               |
| Jerk             | N/A | Set extrusion scale of short paths                                           |
| Raft             | N/A | Set extrusion scale of raft                                                  |

| Raft Base | N/A | Set extrusion scale of first layer of raft |
|-----------|-----|--------------------------------------------|
|           |     |                                            |

### 7.6.6 Seams Settings

| Start Optimize     |     |                                                                                      |
|--------------------|-----|--------------------------------------------------------------------------------------|
| Layer Start        |     | Preference for layer start point                                                     |
| Fixed Start X      |     | Define start point on X coordinate.                                                  |
| Fixed Start Y      |     | Define start point on Y coordinate.                                                  |
| Profile Start      |     | Preference of Start base perimeter features                                          |
| Join Size          | %   | Size of join                                                                         |
| Join Extend        | mm  | How much the join extend and reach into infill area.                                 |
| Join Cross         |     | Whether make the join to cross-path                                                  |
| Infill dog         |     |                                                                                      |
| Speed Down         |     |                                                                                      |
| Slowest Speed      | mm/ | Define slowest speed for short perimeter                                             |
|                    | S   |                                                                                      |
| Short Profile      | mm/ | Define length of short perimeter for applying speed down                             |
|                    | S   |                                                                                      |
| Min. Layer Time    | S   | Define the minimum duration a layer must spend. Ensure enough cooling time for part. |
| Firsts Layer Speed | %   | Speed down percentage for the 1 <sup>st</sup> layer. Slow down for first             |
|                    |     | layer could improve layer adhesion to platform, increase print                       |
|                    |     | success rate.                                                                        |
| Other Options      |     |                                                                                      |
| Platform Preheat   |     | Preheat platform for max.15 minutes before printing starts. Within 15                |
|                    |     | minutes, printing will start as soon as target temp reach.                           |
| Sleep              |     | De-initialize the printer when current print job finishs. When De-initialized,       |
|                    |     | the printer consume less power and produce lower noise.                              |

### 7.6.7 Printer

| Printer Configuration |                   |                                                      |  |
|-----------------------|-------------------|------------------------------------------------------|--|
| Manufacturer          |                   | Brand/Producer of printer                            |  |
| Model ID              |                   | Printer Model                                        |  |
| Origin                |                   |                                                      |  |
| Х                     | N/A               | X-coordinate for origin                              |  |
| Υ                     | N/A               | Y-coordinate for origin                              |  |
| Z                     | N/A               | Z-coordinate for origin                              |  |
| Build Size            |                   |                                                      |  |
| Х                     | mm                | X-axis range                                         |  |
| Υ                     | mm                | Y-axis range                                         |  |
| Z                     | mm                | Z-axis range                                         |  |
| Acceleration          |                   |                                                      |  |
| Profile               | mm/s <sup>2</sup> | <sup>2</sup> Acceleration for Perimeters             |  |
| Infill                | mm/s <sup>2</sup> | <sup>2</sup> Acceleration for Infill                 |  |
| Support               | mm/s <sup>2</sup> | <sup>2</sup> Acceleration for Support                |  |
| Jump                  | mm/s <sup>2</sup> | <sup>2</sup> Acceleration for non-printing movements |  |

#### 7.6.8 Extruder

| Extruder 1      |                                                                          |
|-----------------|--------------------------------------------------------------------------|
| Filament        | Choose material profiles, from Mat Lib                                   |
| Nozzle Diameter | Select the nozzle diameter                                               |
| Scale Factor    | Extrusion Scale for the extruder (Result similar to E steps)             |
| Entity ID       | Input the entites assigned for this extruder                             |
| X Offset        | Offset value for X axis, use for nozzle alignment for multiple extruders |
| Y Offset        | Offset value for Y axis, use for nozzle alignment for multiple extruders |
| Z Offset        | Offset value for Z axis, use for nozzle alignment for multiple extruders |
| Switch Code     | Gcode used for switching extruder                                        |
| Extruder 2      | Switch on/off extruder 2                                                 |

### 7.6.9 Script

| Print Start   | Script insertion locations. User could insert Gcodes at these location |
|---------------|------------------------------------------------------------------------|
| Print End     | for customized functions. Accepted Gcodes:                             |
| Layer Start   |                                                                        |
| Layer End     | G0: linear Move<br>G1: fast linear move                                |
| Profile Start | G4: Dwell                                                              |
| Profile End   | G28: Move to Origin (Home)                                             |
| Infill Start  | G90: Set to Absolute Positioning<br>G91: Set to Relative Positioning   |
| Infill End    | G92: Set Position, only support A axis reset.                          |
| Support Start | M0: Stop or Unconditional stop<br>M1: Sleep or Conditional stop        |
| Support End   | M2: Program End                                                        |
| • • •         | — M25: Pause SD print                                                  |
| Path Start    | M42: Switch I/O pin;eg.M42 P15 S0 or S1,port 15,s0=off,s1=on           |
| Path End      | M73: Set build percentage<br>M80: ATX Power On                         |
|               | M80: ATX Power On<br>M81: ATX Power Off                                |
|               | M81: AIX Fower OII<br>M82: Set extruder to absolute mode               |
|               | M83: Set extruder to relative mode                                     |
|               | M92: Set axis steps per unit                                           |
|               | M104: Set Extruder Temperature                                         |
|               | M109: Set Extruder Temperature and Wait, Example M109 S215             |
|               | M140: Set Bed Temperature (Fast)                                       |
|               | M141: Set Chamber Temperature (Fast)                                   |
|               | M190: Wait for bed temperature to reach target temp                    |
|               | M191: Wait for chamber temperature to reach target temp                |
|               | M204: Set default acceleration                                         |
|               | M206: Offset axes                                                      |

# Chapter 8. Material Library (Mat Lib) and Custom Materials

| Filament       |                   | Select material profile                                            |
|----------------|-------------------|--------------------------------------------------------------------|
| Туре           |                   | Material Type: can only choose from preset types                   |
| Material ID    |                   | A unique number for matching materials. E.gTsk file's material     |
|                |                   | ID must match printer's material ID in order to print.             |
| Manufacturer   |                   | Name of Material manufacturer                                      |
| Fila. Dia.     | mm                | Filament Diameter, this value will affect the extrusion scale      |
| Density        | g/cm <sup>3</sup> | Density of material, use for estimate                              |
| Cost/Kg        | \$/kg             | User defined for their own reference                               |
| Print          |                   |                                                                    |
| Speed Ratio    | N/A               | A coefficient that apply to all speed values.                      |
| Max Raft Speed | mm/s              | Max first layer speed of raft. If faster than this value, will be  |
|                |                   | override by this value.                                            |
| Retract        |                   |                                                                    |
| Speed          | mm/s              | Speed for retraction, the faster the retraction the less likely to |
|                |                   | have stringing effect during jumping. But it will also put stress  |
|                |                   | on extrusion mechanism and the optimal speed depends on            |
|                |                   | hardware.                                                          |
| Max Length     | mm                | Max possible length for a single retraction                        |
| Min Travel     | mm                | The distance threshold for retraction, if movement is smaller      |
|                |                   | than this value, retraction will not be applied.                   |
| Ratio          | N/A               | Actual retraction length = Ratio* Travel.                          |
| Temperature    |                   |                                                                    |
| Print          | °C                | Base temperature for printing                                      |
| Standby        | °C                | Temperature when standby (during dual extrusion)                   |
| Platform       | °C                | Platform temperature                                               |
| Shrink         |                   |                                                                    |
| Х              | %                 | X-axis compensation for material shrinkage after cooling           |
| Υ              | %                 | Y-axis compensation for material shrinkage after cooling           |
| Z              | %                 | Z-axis compensation for material shrinkage after cooling           |

# Chapter 9. Part Sub-setting

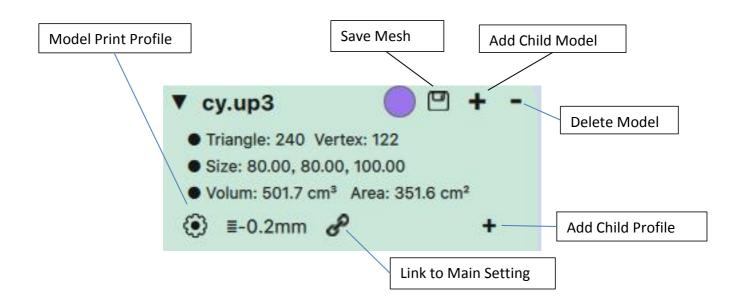

| Save Mesh            | Save the model to .UP3 format                                                                                                    |
|----------------------|----------------------------------------------------------------------------------------------------|
| Delete Model         | Delete the model from the part list                                                                                                    |
| Add Child Model      | Add a child model, please refer to "Part Optimization"                                                                                             |
| Model Print Profile  | Click to edit the print profile for the model, settings changed only<br>apply to this model and will not be affecting other models on the<br>list. |
| Add Child Profile    | Set height range and specify the print profile for the section, please refer to "Part Optimization".                                               |
| Link to Main Setting | Chain icon means, main setting will affect the value of the print profile of this model. Broken chain means                                        |

### Part Optimization

1. Optimize along Z axis

User could add child print profile to customize settings just for a particular height range.

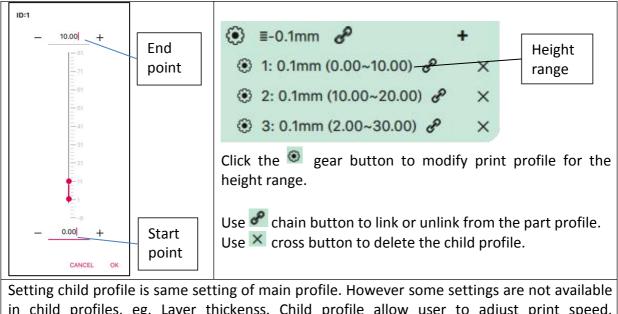

in child profiles, eg. Layer thickenss. Child profile allow user to adjust print speed, temperature, extrusion scale, infill density, and etc for a particular vertical section of the part

#### 2. Optimize on X-Y plane

Use child model could allow user to optimize the part on another dimension.

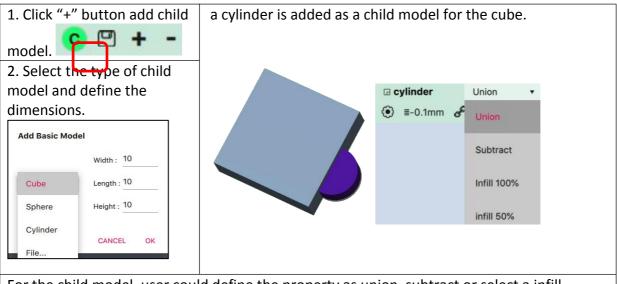

For the child model, user could define the property as union, subtract or select a infill density.

| Union: fuse child model into the main model. | Subtract: child model is subtracted from the main model. | Infill: modify the infill<br>percentage of at the<br>overlapped region. |
|----------------------------------------------|----------------------------------------------------------|-------------------------------------------------------------------------|
|                                              |                                                          |                                                                         |

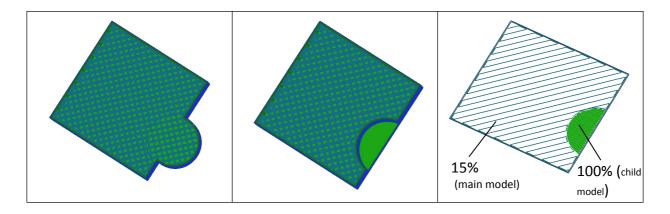

Support and Raft generation do not apply to child models.

## Chapter 10. "Wand" - the Printer Hosting Software

UP Studio 3.0 is a package that includes two softwares; UP Studio now become an independent slicer and the printer hosting functions were spin off into a new software called "Wand"

UP Studio 3.0 only handle modeling slicing and all printer communication, operation and maintenance functions are moved to Wand. Therefore when after slicing, user need to save the sliced data (.tsk) to hard drive and then use Wand to send the .tsk file to the printer.

10.1 Wand Interface

| 0899       | +             |             |                 |            |          |                            |             |
|------------|---------------|-------------|-----------------|------------|----------|----------------------------|-------------|
| Ready      |               |             | 2               | ‡: 29°C    | ■: 34°C  | X: 40.0 Y:<br>Z: 0.0 E: 17 | 1.0<br>70.4 |
|            |               |             | 0.0             | Extruder 1 |          |                            |             |
|            |               |             |                 | PLA        | ▼ 5247 g | -                          |             |
|            | 3             | ₩           | *               | ⊙ 0.4mm    | • (5)    |                            |             |
|            |               |             | <u>^</u>        |            |          |                            |             |
|            |               |             | 4               |            |          |                            |             |
|            |               |             |                 |            |          |                            |             |
|            |               |             | *               |            |          |                            |             |
|            | $\bigcirc$    |             |                 |            |          |                            |             |
| Maintain   | <b>0</b>      |             |                 |            |          |                            |             |
| Initialize | e Nozzle Heig | ht Level Ca | librate Print S | ГОР        |          |                            |             |
|            |               |             |                 |            |          |                            |             |
| Printer    | $\bigcirc$    |             |                 |            |          |                            |             |
|            |               |             |                 |            |          |                            |             |

| 1. Printer connection | Show serial number (default)/printer name of connected           |  |  |  |  |
|-----------------------|------------------------------------------------------------------|--|--|--|--|
|                       | machines. User could select auto connect with the top right      |  |  |  |  |
|                       | button. Click + to connect or click X to disconnect printer      |  |  |  |  |
| 2. Printer Status     | Ready :Printer Status                                            |  |  |  |  |
|                       | Inozzle temperature                                              |  |  |  |  |
|                       |                                                                  |  |  |  |  |
|                       | platform temperature                                             |  |  |  |  |
|                       | X: 40.0 Y: 1.0                                                   |  |  |  |  |
|                       | Z: 0.0 E: 170.4 :current axial coordinates.                      |  |  |  |  |
| 3. X-Y axes Control   | Platform Map, click the squares to move the print head to        |  |  |  |  |
|                       | corresponding X-Y location on the platform. Red square(          |  |  |  |  |
|                       | indicate current location                                        |  |  |  |  |
| 4. Z-axis Control     | Z axis indicator: black dot indicate current Z location of print |  |  |  |  |
|                       | head.                                                            |  |  |  |  |
|                       | click to move print head long Z axis for a small distance        |  |  |  |  |
|                       | click to move the print head long Z axis continuous              |  |  |  |  |
|                       | until reach the end                                              |  |  |  |  |

| 5. Extruder Settings | PLA : current material setting use for the extruder                      |
|----------------------|--------------------------------------------------------------------------|
|                      | <sup>5247 g</sup> : current material weight left in spool that loaded to |
|                      | the extruder                                                             |
|                      | • 0.4mm : current nozzle setting for the extruder                        |
| 6. Maintenance       | Initialize : click to initialize printer                                 |
|                      | Nozzle Height : Setup nozzle height value                                |
|                      | Level Calibrate : Setup leveling of printer platform                     |
|                      | Print : load a file to print                                             |
|                      | Stop printer action immediately.                                         |
| 7. Printer Info      |                                                                          |

### 10.2 Wi-Fi Connection

1, Connect your UP300D with a USB cable to your computer,

2. Open Wand module on your computer and connect to printer.

3. Double click the name of the printer on the printer list on top. This will bring up a network setting window.

| 5518.64 +    | ≡                                                                                      |
|--------------|----------------------------------------------------------------------------------------|
| Ready        | \$:33°C         I:26°C         X: 20.0 Y: -125.0           Z: -20.0 E: 0.0         0.0 |
| <del>a</del> | Extruder 1                                                                             |
|              | ABS+ ▼ 441 g ▼                                                                         |
|              |                                                                                        |
|              |                                                                                        |

| Name :    | 551844           |    |
|-----------|------------------|----|
| SN :      | 10115339         | i  |
| Type :    | UP300            |    |
| Version : | 376              |    |
| WLAN :    | 🚣 tiertime 💌     | 4  |
| LAN :     | Not Connected    |    |
| SD Card : | Reset To Default |    |
|           | Cancel           | ОК |

**Printer Setting** 

At the WLAN drop down menu, choose the WiFi network to connect.

Then enter the password for the network. You can now unplug the USB cable, and connect your computer to the Wi-Fi network that you set for the UP300D.

## 10.3 Ethernet Connection

Plug in an ethernet cable into the LAN port on the back of UP300D, when connection is established, a LAN icon will appear on the touchscreen.

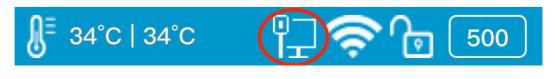

## 10.4 Editing Network Configuration

When connected to a network, click the edit button <sup>2</sup> will bring the detail network setting page. Use may edit the settings here to suit their network requirements.

| Printer Setting |               |
|-----------------|---------------|
| STATE :         | -             |
| SSID :          | Tier4         |
| IP :            | 192.168.      |
| DNS :           | 68.1.3        |
| MASK :          | 255.255.255.0 |
| GATE :          | 192.168       |
| MAC :           | 20-32-33-5D-  |
|                 | Cancel OK     |

## **Chapter 11. Touchscreen Introduction**

Tiertime UP600 Touchscreen consists of two sections, the Printer Status Bar and the Main Menu.

| <b>I</b> 25 / 25°C   30°C |        |         | ¶_ 奈 🔓 (500/500) |
|---------------------------|--------|---------|------------------|
| Material                  |        | Print   | Calibrate        |
| Info                      | Config | Network | Initialize       |

## 11.1 Printer Status Bar

The Printer Status Bar is at the top of the UP600 Touchscreen, which is easy for you to monitor the printer's status regularly.

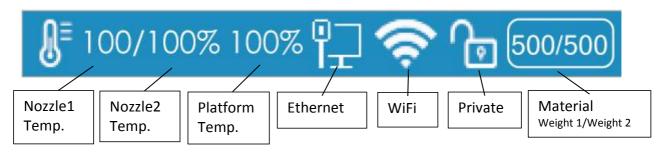

1. Temperature: during printing, nozzle temperature will be displayed in percentage. When print idle the temperature display is in degree Celsius.

2. Ethernet: If It appears, indicates the Ethernet is connected..

3. Wi-Fi: It shows the Wi-Fi network is connected.

means network detected but cannot connect to printer.

4. Private: This lock icon indicates whether the printer has been set as private. Private printers connections are password protected. It only works for WiFi, USB connection will override the protection.

5. Material Weight: This icon represents the material's type name and the remaining weight of the current material roll. (It may appear alternatively as Name/ Weight)

### 11.2 Main Menu

There are six buttons in the Main Menu: Material, Print, Calibrate, Information, Config, and Initialize.

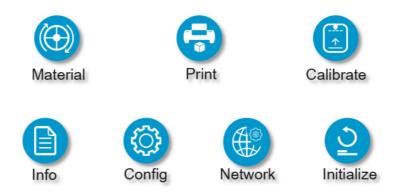

The following table lists all the information of icons in the Main Menu and summarizes the actions associated with each icon.

| Initialize  | 2        | The printer must be initialize first before printing.<br>The Material, Calibration and Print buttons on the Main menu of the<br>touchscreen will be greyed out before the printer is properly<br>initialized.                                                              |
|-------------|----------|----------------------------------------------------------------------------------------------------|
| Material    |          | <ol> <li>Change Material Type</li> <li>Withdraw Material</li> <li>Extrude Material</li> <li>Set Material Weight</li> </ol>                                                                                                    |
| Print       | <b>-</b> | <ol> <li>Print Job Current List</li> <li>Print Job History List (Print Task Management)</li> <li>Print Job's Details</li> <li>Pause the ongoing print job, and change the material.</li> </ol>                                                                             |
| Calibrate   |          | <ol> <li>Auto Nozzle Height Detection</li> <li>Set Nozzle Height Manually</li> </ol>                                                                                                    |
| Information |          | <ol> <li>Basic Printer Information:<br/>Model Name, Serial Number, Firmware Version, Screen Version,<br/>Total Print Time, Total Weight of the Material Consumed, LAN<br/>M.A.C., WLAN M.A.C</li> <li>Reset Printer Profile.</li> <li>System Language Settings.</li> </ol> |
| Network     |          | Setup Wifi and view network settings                                                                                                    |
| Config      |          | Machine Settings: button sound, wifi, autolevel, auto update, password, email notification                                                                                                    |

### 11.3 Material

In the material section, there are Extrude, Withdraw, Change Material Type and Set Total Weight buttons functions. To change the material type, click the **Material Type** button, and then input your filament's weight by press +/- button. Make sure the material settings properly reflect real situations, because wrong setting could result in print failure or compromised print quality.

For Dual extrusion the machine will able to recongize the dual extruder and teh material interface will automatically display 2 filament options: Fliament 1 is main material, Filament 2 is for support material.

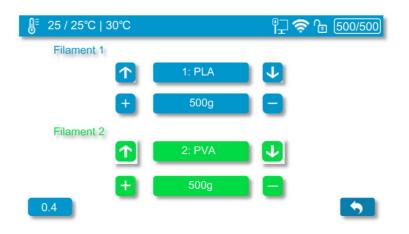

| Withdraw           |                | Click the <b>Withdraw</b> icon. The up arrow on the button will start moving upwards, indicating the extruder is heating up. The extruder will start pushing the filament out once the temperature reaches the melting temperature with a beep. |
|--------------------|----------------|----------------------------------------------------------------------------------------------------|
| Extrude            | ✓              | Click the <b>Extrude</b> icon. The down arrow on the button will start moving downwards, indicating the extruder is heating up. Once the extruder temperature reaches the filament's melting point, the machine will start to extrude filament. |
| Stop               | STOP           | To stop the printer in the middle of an extruding or withdrawing process.                                                                                                    |
| Material<br>Type   | ABS            | The button will display the material profile name.<br>Click the <b>Material Type</b> icon button to change the material type/profile.                                                                                                    |
| Material<br>Weight | 500g<br>+<br>- | To change the total weight the material remaining manually.<br>The material weight will be adjusted automatically based on how much<br>the material is consumed by print jobs.                                                                  |
| Nozzle<br>Diameter | 0.4            | Press this button to choose between available nozzle diameters.                                                                                                    |

## 11.4 Print

In the Print section, you can start a print job or manage the print jobs that currently in the print queue or have finished.

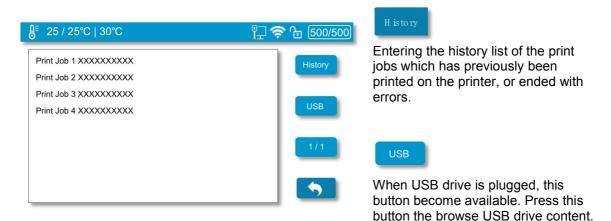

The Print Job Current List display the print jobs that have been assigned to the printer.

Press the print job on the list to open up the print job detail page.

Start a Print

| Print Job Information                                                                                | Printing                        | Paused Printing                        |  |
|----------------------------------------------------------------------------------------------------|---------------------------------|----------------------------------------|--|
| ∬ <sup>≣</sup> 34°C I 34°C                                                                           | ∬ <sup>Ξ</sup> 34°C I 34°C      | ∬ <sup>≣</sup> 34°C   34°C 🛛 🖓 🋜 🕞 500 |  |
| Infill: Material: ABS                                                                                |                                 |                                        |  |
| Layer Tnk.: 0.2 Quality: Normal                                                                      | Time Remaining: 1h34m53s        | Time Remaining: 34m53s                 |  |
| Time/ Weight: 1h10m20s/ 135g                                                                         | Material Type/ Weight: ABS/ 30g | Material Type/ Weight: ABS/ 30g        |  |
| File Name : TEST-01                                                                                  | File Name : TEST-01             | File Name : TEST-01                    |  |
| Creator: Administrator<br>Date: 04–18 12:11:46<br>Total Time/ Weight: 1h10m20s/ 135g<br>Delete Print | 0%                              |                                        |  |

| Pause    | Pause the on-going print job.                   |
|----------|-------------------------------------------------|
| Resume   | Resume the paused print job.                    |
| Stop     | The printer will stop the print job completely. |
| Extrude  | To extrude the inserted filament.               |
| Withdraw | To withdraw the inserted filament.              |

## 11.5 Calibrate

The nozzle height of a printer is a key parameter that needs properly set before any print jobs. It can be calibrated manually or set automatically.

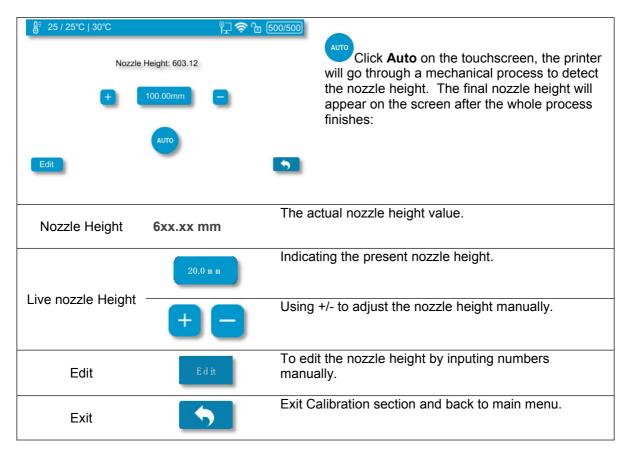

### 11.6 Information

In this section, it displays all the information of your printer, which is not editable.

| <b>∬</b> <sup>≡</sup> 25 / 25°C   30°C |              | 日令           | € 100/500 |
|----------------------------------------|--------------|--------------|-----------|
| Model                                  | : UP600      |              |           |
| S.N.                                   | : 610XXX     |              |           |
| Firmware Ver.                          | : 341        |              |           |
| Screen Ver.                            | : 1.5.18     | $\mathbf{C}$ |           |
| Total Time                             | : 1 h        | Reset        | Language  |
| Total Weight                           | : 1kg        | Reset        | Language  |
| LAN Mac                                | : xxxxxxxxxx |              |           |
| WLAN Mac                               | : xxxxxxxxxx | Update       | <b>•</b>  |

- Model: The Model Name of your printer's model.
- S.N.: Your printer's ID, which will be required if you look for customer service.
- Firmware Ver.: Stands for firmware version of your printer.
- Screen Ver.: Stands for the touchscreen version. You can check whether your touchscreen is operating using the latest touchscreen system.
- Total Time: This represents the total printing time of your printer from the beginning.
- Total Weight: This indicates the total material weight which accumulated from the first print.
- LAN M.A.C: The unique LAN M.A.C address of your printer in Ethernet .
- WLAN M.A.C: It's the unique printer's M.A.C address in your Wi-Fi network.

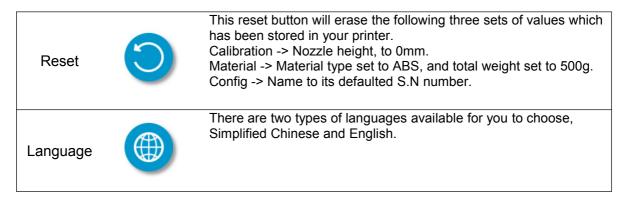

## 11.7 Config

Config section contains five parameters, and the Network Settings .

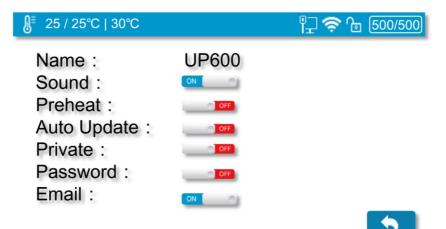

| Name:         | it's the printer's name, you can change it on the Wand moduel.<br>The default name is the printer's S.N number.                                                                                                    |
|---------------|----------------------------------------------------------------------------------------------------|
| Sound:        | Toggle the click sound while using touchscreen.                                                                                                    |
| Preheat:      | Toggle the build plate preheating option. If it is on, the machine will start pre-heating 15 minutes ahead of the start of the print job.<br>You can read the introduction of Preheating in Maintenance -> Preheat in the Software User Manual. |
| Private:      | Toggle the printer to set a password for private use. Once this option is on, you can set a password for your printer and your printer will not be accessible by other users on the same network without obtaining the password.                |
| Passwor<br>d: | The password for the printer to protect your printer from other people's access. Click the text field to enter your password.                                                                                                    |

### 11.8 Network Connection

## Wi-Fi Network Connection and Settings:

1. Go to Network Settings Section.

| <b>ይ</b> ⁼ 25 / 25°C   30°C |        | ¶] 🗢 🚡 500/5 | 500 |
|-----------------------------|--------|--------------|-----|
| Material                    | Print  | Calibrate    |     |
| Info                        | Config | Network      |     |

#### 2. Find the desired Wi-Fi Network's name in the list below.

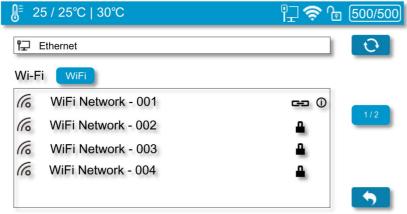

3. Tap the name to connect the Wi-Fi Network. If the WiFi is protected by password, the keypad page will appear to allow password input.

4. The UP600 is connect to the Wi-Fi Network successfully, when the red exclamation mark disappeared, a interlock and Information icon appears.

| Wi-Fi Networks         | WiFi         | Toggle the option to allow the printer connect to Wi-Fi networks.             |
|------------------------|--------------|-------------------------------------------------------------------------------|
| Wi-Fi Name             | Tiertim e-01 | Choose the name of the network to connect to                                  |
| Connection<br>Status   | 69           | This icon indicates the printer has been connected to this Wi-Fi network.     |
| Network<br>Information | 0            | Click the Network Information icon to enter network information editing page. |
| Password<br>Required   | •            | The network requires the password to connect.                                 |
| Refresh                | <del>.</del> | Refresh the Wi-Fi network list.                                               |
| Page                   | 5/20         | Click to enter the next page.                                                 |

Ethernet Network Settings:

- 1. Plug an Ethernet cable to the LAN socket at the back of UP600.
- 2. The Ethernet connection Status icon should be appear in the **Printer Status Bar**.
- 3. You now can go to Network Settings section.
- 4. Click Information button to check the printer's Ethernet Settings.

| <b>∬</b> <sup>≣</sup> 25 / 25°C   30°C | P 500/500 |
|----------------------------------------|-----------|
| 圮 Ethernet                             | •         |

The following descriptions also applies for Wi-Fi network settings.

| Static  | OFF             | Toggle the static IP option to edit following settings for static IP.                                                               |
|---------|-----------------|----------------------------------------------------------------------------------------------------|
| IP      | 192.168.xx.x.xx | This is printer's IP address in the network. Click the text field to edit, click <b>Return</b> to save and exit editing.            |
| Mask    | 255.255.xxx.xxx | This is printer's mask in the network.<br>Click the text field to edit, click <b>Return</b> to save and<br>exit editing.            |
| Gateway | 192.168.xx.xxx  | This is where you define the printer's Network gateway. Click the text field to edit, click <b>Return</b> to save and exit editing. |
| DNS     | 192.168.xx.xx   | Domain Name Server Address. Click the text field to edit, click <b>Return</b> to save and exit editing.                             |

# Chapter 12. Extruders

UP600 D has following extruder options:

1. LT<sup>\*</sup> Single Extruder (Included)

2. Convergence Dual Extruder (Optional)

3. HT<sup>\*</sup> Single Extruder (Optional) \*HT=high temperture, LT=low temperature

### 12.1 Single Extrusion Print Heads

HT Single Extruder

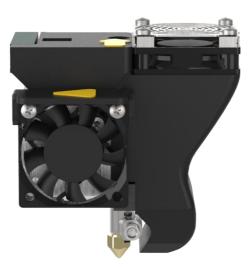

There are 2 types of single extruders available: HT type and LT type. Following is table summarizing the properties of different extruders. For Convergence Dual, only listed material pair are recommend to use on the extruder, unverified material pairs may not be printable using the extruder.

| Extruder Type | Filament<br>Diameter | Maximum<br>Temperature | Main Material                      | Support Material                |
|---------------|----------------------|------------------------|------------------------------------|---------------------------------|
| Convergence   |                      | 300C                   | ABS                                | ABS/Tiertime Breakaway          |
| Dual Extruder |                      |                        | PLA                                | Tiertime PVA<br>(water soluble) |
|               |                      |                        | PLA                                | PLA/Tiertime Breakaway          |
| ABS Type      | 1.75mm               | 300C                   | ABS, PC, PP, PA,<br>HIPS, ASA, etc |                                 |

| TPU Type | 280C | PLA, PETG, TPU, |  |
|----------|------|-----------------|--|
|          |      | TPE, PET, etc   |  |

## 12.2 Convergence Dual Extruder

The extruder although has similar size of a single extrusion extruder but essentially it is two extruders made into one. The Convergence dual uses a direct extrusion design and has 2 gearbox-stepper motors build into it. It has two cooling fans, one for cooling the hotend and the other is a toolpath coupled fan for cooling printed models.

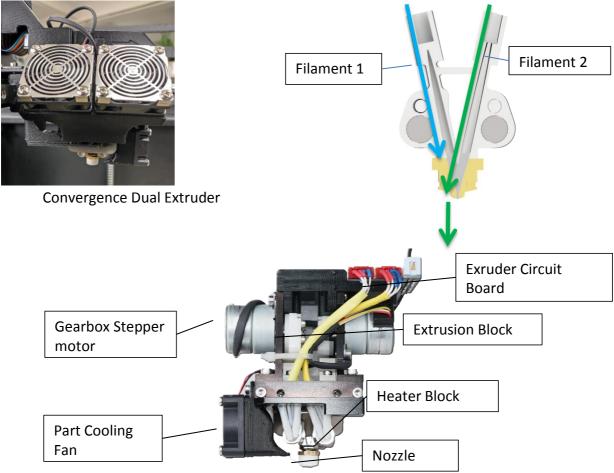

Convergence Dual is a patented technology by Tiertime.

The Convergence hotend has two channels "converge" at one nozzle opening, the two channels can extrude different materials alternately. Since the two extrusions share a single nozzle, there is no need for nozzle alignment calibration. The two material will always be aligned perfectly.

## Chapter 13. Maintenance

- 13.1 Replacing Nozzle:
  - 1. Wear heat resistance gloves and use the included nozzle wrench.

2. The nozzle must be removed while the extruder is heated up to near printing temperature. When extruder heated up, use the nozzle wrench to unscrew the nozzle.

- 3. Put on the new nozzle
- 4. Heat up the extruder again and tighten the nozzle with wrench.

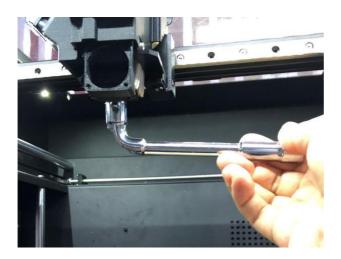

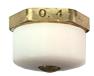

0.4mm nozzle (with PTFE Cap)

When the nozzle is cool, it will be too tight to be removed and unscrew the nozzle with force will destroy the hotend!

Nozzle Height value must be updated after change nozzle!

### 13.2 Extruder Maintenace

#### 13.2.1 Single Extruder

- 1. Withdraw any filament currently load into the extruder.
- 2. Remove the cover for CFC cable.
- 3. Unplug the extruder CFC cable.

4. Use the include M4 Allen key to unscrew the screw on the left side of the extruder, remove the extruder, and then position the replacement extruder in the right place, tighten the screw, and plug in the extruder cable.

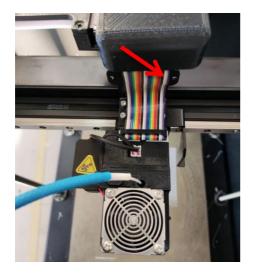

5. Unplug the fans. Pull out the extruder casing (gently).

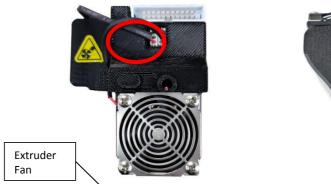

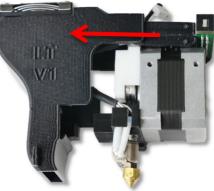

6. Extruder Internal Structures.

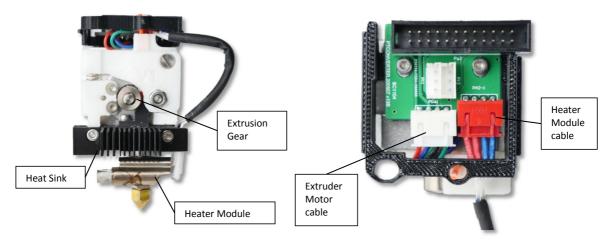

7. Remove heater module and heat sink.

1. Remove the 2xM3 screws holding the heat sink to extruder motor.

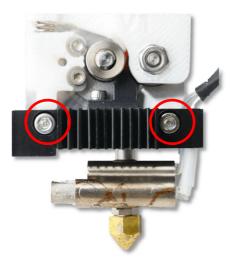

2. Remove 2xM2.5 screws, remove the printed PCB mount and release the PCB and unplug the heater cable.

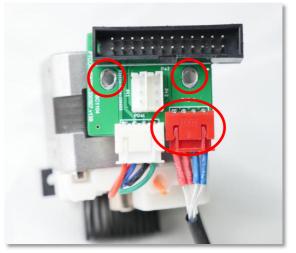

#### Remove the M2.5 screw to releae the small

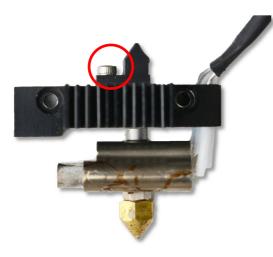

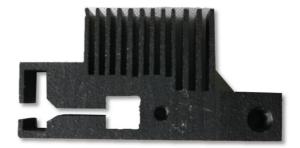

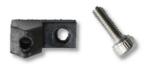

### 13.2.2 Convergence Dual

## Replacing heater module.

1. Unplug the CFC cable on the extruder. Unplug the 3 cables of the fans.

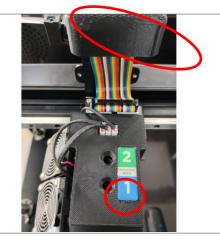

2. Pull off the extruder cover.

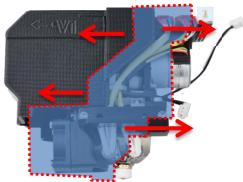

3. Remove 2xM2.5 hex screws to remove the smaller fan.

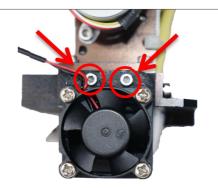

4. Remove 4xM3 hex screws above the hotend module.

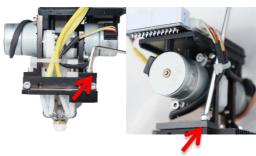

- 5. Unplug the 2x cables of heater modules and cut the ziptide to separate the heater module.

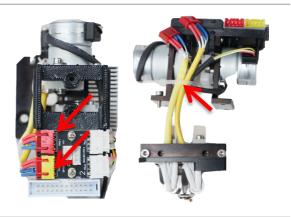

### 13.2.3 Releasing the heater block

1 Remove the mounting block from heater module. Unscrew the 2xM3 hex screws.

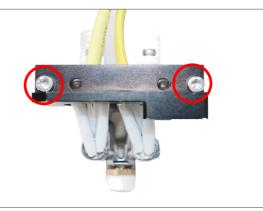

2 Remove the 2xM3 hex screws that press hold the heater block onto the heatsinks.

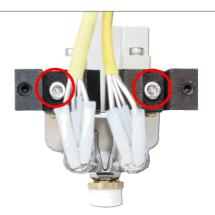

 Remove the 4xM2.5 hex screws to release the PEEK filament entrance (brownish part). This will expose the PTFE tube inside the heater block.

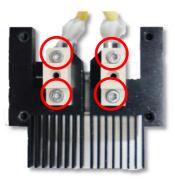

4 Remove the 2xM2.5 hex screws from the wind shield so that the heatsink separate into two parts. Then each heatsink can be released from the heater block.

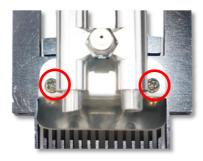

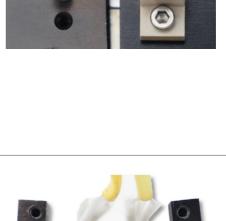

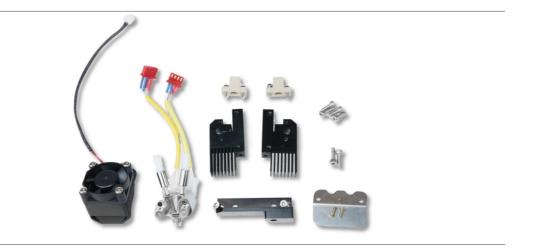

### 13.2.4 Remove/Replace Stepper Motor

The stepper motor's gearbox may worn out over time. The stepper motor can be replaced invdividually. User may also use this method to clean the extrusion gear, as overtime the gear may be covered with debris of plastics.

1. Remove the 2xM3 hex screws and unplug the correspeonding motor cable from extruder PCB.

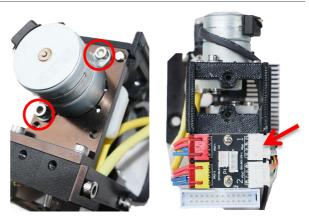

2. Pull the motor out from the motor plate (with some force).

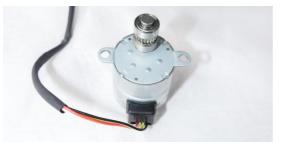

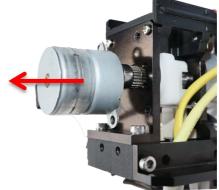

### 13.2.5 Remove the extrude block.

The extruder block can be remove without disassembling other parts. This Method could be useful for cleaning or fixing a clog.

1 Remove the 2xM2.5 hex screws.

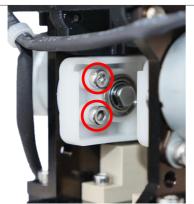

Pull out the extruder block, then turn it for 90° so that is it is vertical and remove it from the extrusion mechanism.

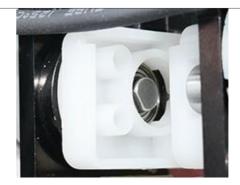

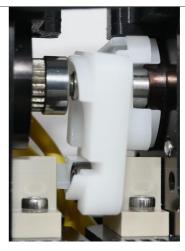

3 The filament and extrusion gear will be expose for maintenance.

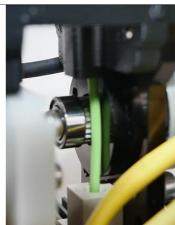

## 13.3 Unclogging Extruder.

When extruder unable to extrude filament, very likely a blockage or partial blockage is formed somewhere in the channel of the hotend.

### 13.3.1 Partial Blockage

A partially blocked extruder will under-extrude and has following symptoms: 1. Spaghetti or spiral like extrusion when use the manual extrude function of Wand. Normally the extrusion should be straight.

- 2. Extrusion line is thinner and the part produce become very weak and sponge like.
- 3. Visible uneven layers.

Partial blockage are usually take place at nozzle, so change a new nozzle will likely solve the problem. If under extrusion persist after nozzle change, could be the issue of print parameters.

### 13.3.2 Completely Blockage

A complete blockage prevents filament to be extruded. The symptoms could be filament grinding at extruder wheel or the extruder produce clunky noise. The blockage could be at the nozzle or at the heater module or sometimes at the spool.

 The first step is to determine where is the blockage, so first check if the unreeling of spool is normal, sometimes the filament become tangled therefore no filament can be extruded.
 If the spool is normal, then remove the nozzle (remeber to heat up the extruder first) and try extrude filament without the nozzle. If filament can be extrude well then the blockage is at the nozzle, just replace a new nozzle to restore printing.

3. If the extrusion is still blocked with the nozzle taken off, then the blockage is at the heater module. This situation is more difficult to resolve and more likely to happen in Convergence Dual extruder.

### 13.3.3 Remove blockage at heater module

1. Try heat up the extruder with temperature that is higher than normal, eg. For PLA the melting temp is  $210^{\circ}$ C, user may heat up to  $280^{\circ}$ C. Then use the push pin (included in accessory kit) to push from top filament entry all the way through the heater block.

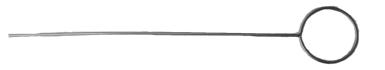

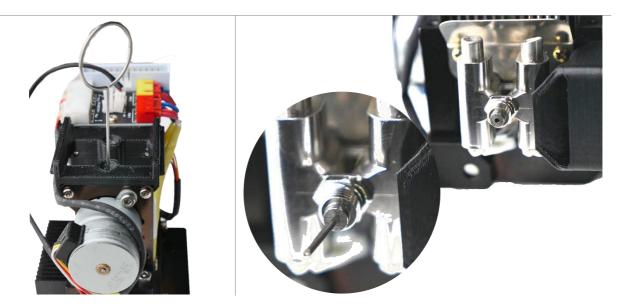

2. If pushing from top entry is not working, then try push from bottom entry when the nozzle is attached. Becareful not touch the heater block, wear gloves included.

3. If the pushing from both side are not working, user can try to remove the heater module from the extruder, refer to previous pages of this chapter. Remove the PTFE tubes in the heater module and then heat up the heater block on a torch light/bunsen burner/alcohol lamp/stove flame. User may need to use tool to hold the heater block instead hold it by hand and try push out the blockage.

4. If still cannot clean the heater block, the ultimate methods are to submerge the part in acetone to dissolve the blockage or to heat the heater module on flame until the blocking matter burn to ashes.

## 13.4 Dual Filtration System

UP600 has HEPA Filter and the Activated Carbon Filter. Both of the filters are located inside the build chamber, circulating the air internally to reduce the toxic particles generated during the 3D printing process.

We suggest you change the filter every 3 months, or every 300 hours active printing time.

You can purchase the new filters from the official Tiertime online store, https://shop.tiertime.com, or from local resellers

The filter system is located at the far side of the build chamber and have to be changed from the back of the machine.

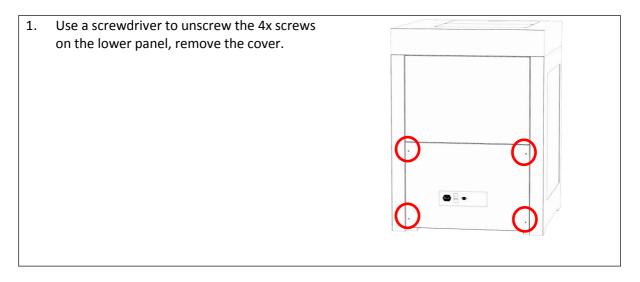

Remove the slot cover by loosening 3x 2. screws.

3.

panels.

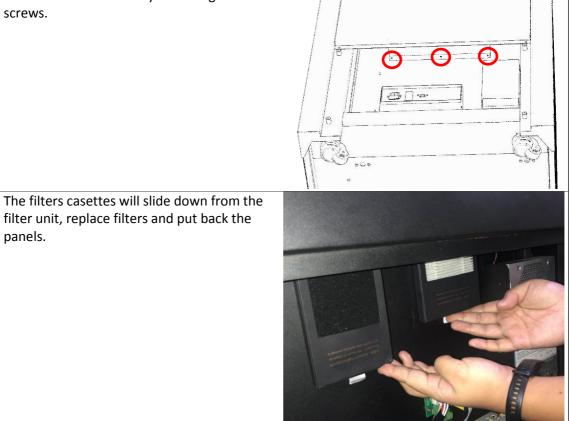

# Chapter 14. Specification

| MEM (Melted Extrusion Modelling)                            |
|-------------------------------------------------------------|
| Single/Dual                                                 |
| 0.2mm, 0.4mm, 0.5mm, 0.6mm (Only                            |
| 0.4mm for Dual Extrusion)                                   |
| <b>299℃</b>                                                 |
| 200 mm/sec                                                  |
| 2, 2, 0.5 micron                                            |
| USB cable, Wi-Fi, LAN and USB Stick                         |
| 4.3" Full Colored LCD Touchscreen                           |
| 205 × 255 × 225mm<br>(8.7" x 10" x 8.8")(XYZ)               |
| ±0.1mm/100mm                                                |
| 0.05/0.1/0.15/0.2/0.25/0.3/0.35/0.4mm                       |
| Automatic                                                   |
| <b>100</b> ℃                                                |
| Perf Glass Board or Flex Glass Board, Heated                |
| Full                                                        |
| HEPA and Activated carbon filters V2                        |
| UP Fila ABS, ABS+, PLA , TPU and more                       |
| 1.75mm                                                      |
| 500 - 1000g                                                 |
| Yes                                                         |
| Yes                                                         |
| Yes                                                         |
| Yes                                                         |
| sical dimensions                                            |
| 500x523x460 mm (19.6" x 20.5" x 18.1")                      |
| 30kg                                                        |
| ver requirements                                            |
| 110-240VAC, 50-60Hz, 220W                                   |
| 5V, 1A                                                      |
| Software                                                    |
| UP Studio                                                   |
| Windows 7 SP1 or later, Mac OS X, iOS 8.x/9.x               |
| OpenGL 2.0, At least 4GB of RAM                             |
| up3, .ups, .tsk .stl, .obj, .3mf, .ply, .off, .3ds, .g code |
| Yes                                                         |
| Yes                                                         |
|                                                             |
| Yes                                                         |
|                                                             |
|                                                             |

# Chapter 15. Customer Service and Community

#### Support Ticket

Email to <u>support@tiertime.com</u>

Knowledge Base:

https://support.tiertime.com

User forum:

https://forum.tiertime.com

Facebook Group

https://www.facebook.com/grou ps/205337203341609/

Facebook Page

Youtube Channel

facebook.com/tiertime

Twitter

twitter.com/tiertimecorp

youtube.com/tiertime

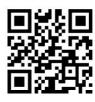

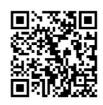

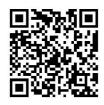

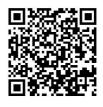

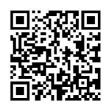

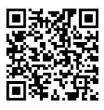

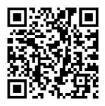

Instagram

instagram.com/tiertime

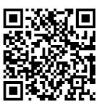